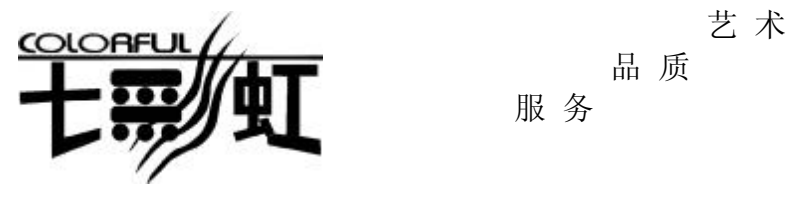

品 质

服 务

主 机 板 主板型号  $\dot{\phi}$  **C.PT800-L Ver2.0 C.PT880-L Ver2.0** 使 用 手 册 说明书版本 1.0 七彩虹网站 <http://www.seethru.com.cn> <http://www.qicaihong.com> <http://www.colorful.com.cn> 七彩虹信箱 [support@seethru.com.cn](mailto:support@seethru.com.cn) 800 免费技术服务热线 800-830-5866

版 权

本手册版权属于世和资讯公司所有,未经本公司书面许可,任何人不 得对此说明书和其中所包含的任何资料进行复制、拷贝或翻译成其它 语言。

声 明

本手册编辑时间有限,因为 IT 市场变化迅速,不保证本手册中没有错 误,所以本手册仅提供用户参考使用,不提供任何形式的担保。本公 司保留对本文内容修订和改变的权力,对于所作修改公司没有责任通 知任何个人。

商标版权

本手册中有使用到其他公司的注册商标,特声明如下:

Microsoft 、MS-DOS 和 Windows 是微软公司(Microsoft Corp.)的 注册商标。

AMD、Athlon 和 Duron 是 AMD 公司的注册商标。

其他在本说明书中使用的产品名称是他们各自所属公司所拥有和被公 认的。

世和资讯公司对本手册拥有最终解释权。

# 使用手册目录

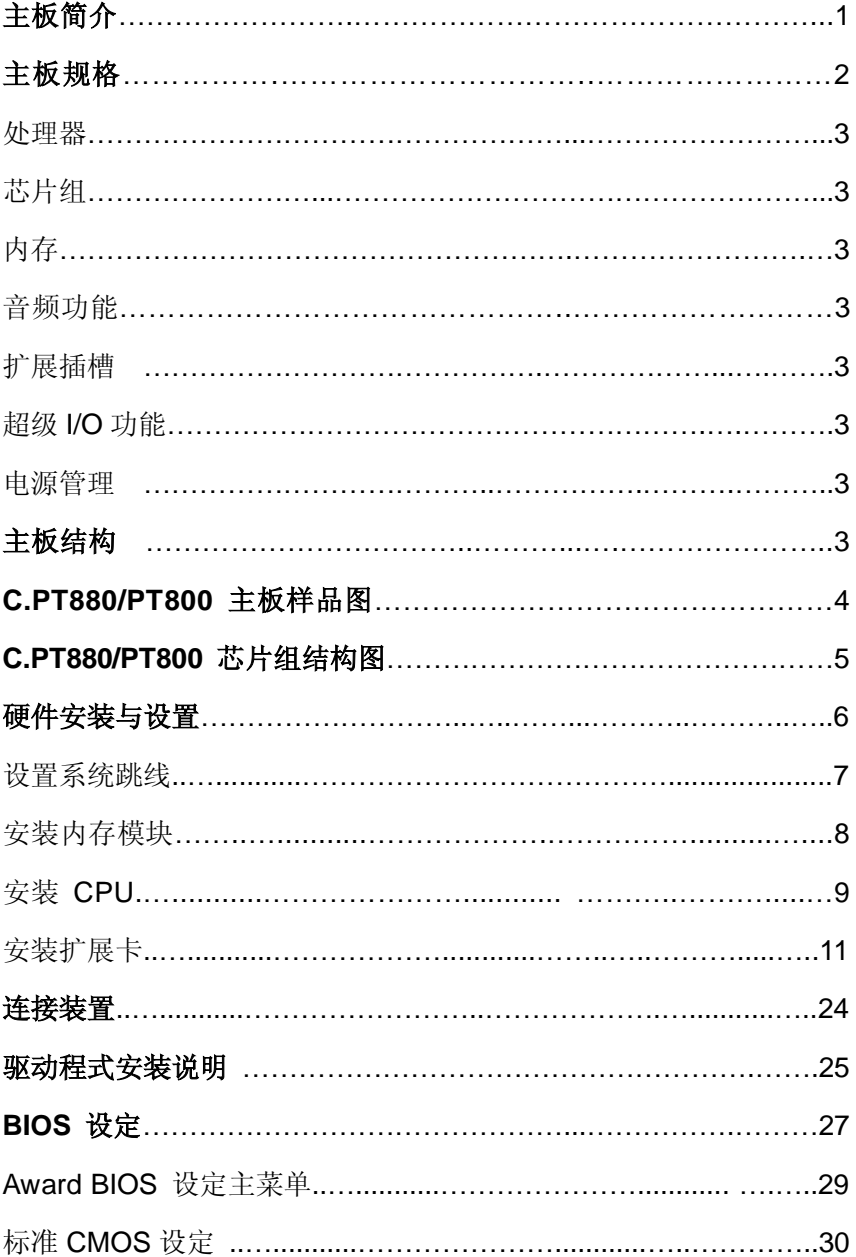

# C.PT880/PT800 Manual

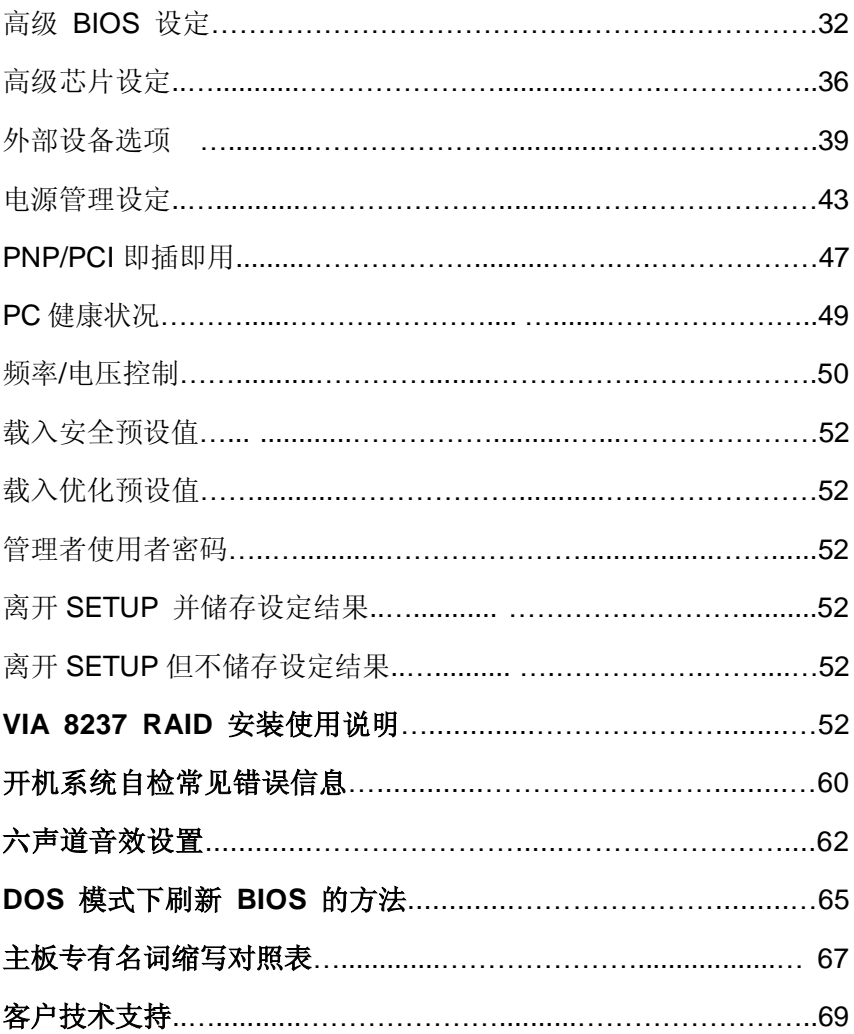

# 第一章 简 介

这是款采用全新芯片组、提供全新功能的 ATX 结构主板。该主板 支持 Intel Socket478 架构 Pentium4 Northwood 核心和 Prescott 核心 CPU,支持系统前端总线频率(FSB)400/533/800MHz,支持双通 道 DDR400 内存架构。

采用 VIA PT880/PT800 芯片组, 配合 VT8237 输入/输出控制中 心。支持 2.5V DDR SDRAM、AGP8X 和 AC'97,支持 Ultra DMA 66/100/133 和 SATA-150 硬盘。8 个 USB2.0 接口(后背板集成 4 个, 另外 4 个 USB 内建接口通过 Cable 线引出),提供 2 根 184-pin DIMM 插槽,最高支持 2 GB DDR200/266/333/400 规格内存。

#### ■主板包装

- 一块 C.PT880/PT800-L Ver2.0 主板
- 一条软盘驱动器带状电缆
- 一条 IDE 驱动器带状电缆
- 一张驱动光盘
- 一张质量保证卡
- 一本主板中文用户手册

# 主机板规格

#### **■**处理器

- ◇支持最新 Intel Pentium HT(Hyper-Threading Technology) 3.2GMHz 及以上 CPU
- ◇支持包括 Northwood 核心 Pentium 4 和 Celeron 4 CPU, Intel Socket 478 架构的 Prescott 核心处理器
- ◇支持 FSB400/533/800MHz 系统前端总线

### **■**芯片组

◇VIA PT880/PT800 配合 VT8237

- ◇支持 800 MHz 系统前端总线
- ◇支持 200 MHz DDR SDRAM
- ◇支持 UDMA 133/100/66 硬盘传输标准
- ◇支持 8 个 USB2.0 (Universal Serial Bus)接口控制

### **■**内存

- ◇提供 2 条 184-pin 2.5V 插槽
- ◇支持双通道 DDR333/DDR400 工作模式
- ◇支持 PC1600/2100/2700/3200 DDR SDRAM 至 2 GB

#### **■AGP** 介面

- ◇支持 AGP3.0 规范和 AGP Fast Write
- ◇支持 0.8V AGP8X 显卡, 向下兼容 1.5V AGP4X
- (AGP 控制器仅支持 0.8V 和 1.5V 标准, 如强行使 用 3V 标准的 AGP2X 显卡会导致硬件损坏)

### 串行 **ATA**

支持 2 个串行 ATA (SATA)端口 符合 SATA 1.0 规范 数据传输速度达到 150 MB/s

### 存储

VIA SATA RAID 技术 RAID 0 加快高级系统的运行速度 RAID 1 支持磁盘镜像数据备份功能 支持 SATA 和 ATA-133S 磁盘控制器标准

## **■**内建 **AC'97 Codec** 控制器

◇整合音效相容于 SoundBlaster Pro Hardware 和 Direct Sound Ready AC'97 Digital Audio 控制 ◇兼容 AC'97 2.2 规范 ◇支持 18 位 ADC 和 DAC,18 位立体全双工 ◇板载六声道 AC'97 音效,兼容 AC'97 2.1 ◇支持多路立体声混频 ◇提供前置音频及扩展音频接口

# ■ 网卡(可选)

◇使用 RealTek RTL8100C 网卡芯片

◇提供 10 Mbps/100 Mbps 网络连接功能

### **■BIOS**

◇使用 Award 即插即用 BIOS ◇支持高级电源管理 APM 功能 ◇支持进阶电源组态管理程序(ACPI) ◇采用 Flash Rom,可由软件直接升级 ◇自动侦测处理器电压、温度

# ■超级 I/O 功能

◇2 个 IDE 接口和 1 个 FDD 接口 ◇1 个高速 16550A FIFO UART 串行接口 ◇1 个 EPP/ECP/SPP 并行接口 ◇8 个 USB2.0 接口, 理论支持 480Mb/s 的传输速率 ◇1 个 IrDA 红外线传输接口

### **■**扩展插槽

◇5 条 PCI 插槽, 兼容 PCI2.2 ◇1 条 AGP 插槽

### **■**电源管理

◇支持 ACPI 1.0B 和 APM 1.2 规范 ◇支持网络唤醒和 Modem 唤醒 ◇支持定时开机、键盘开机

### **■**主板结构

◇ATX 20.2 公分 x 30.5 公分

温馨提示

以下对主板硬件的规格、功能以及 **BIOS** 介绍均以 **C.PT880-L Ver2.0** 主板为例。

**C.PT880-L Ver2.0** 与 **C.PT800-L Ver2.0** 的区别在于:

**C.PT880-L Ver2.0** 支持双通道内存

**C.PT800-L Ver2.0** 不支持双通道内存。

主机板样品图

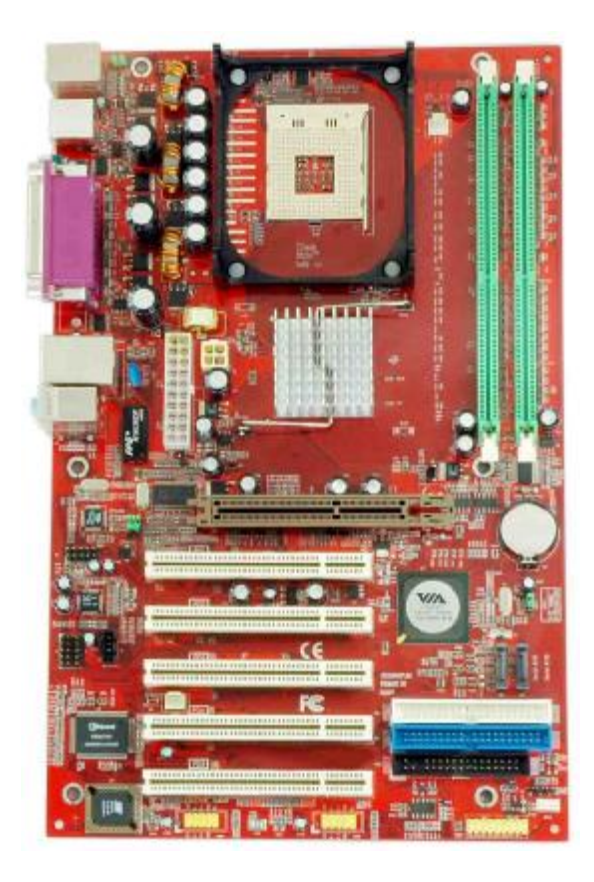

# 芯片组架构图

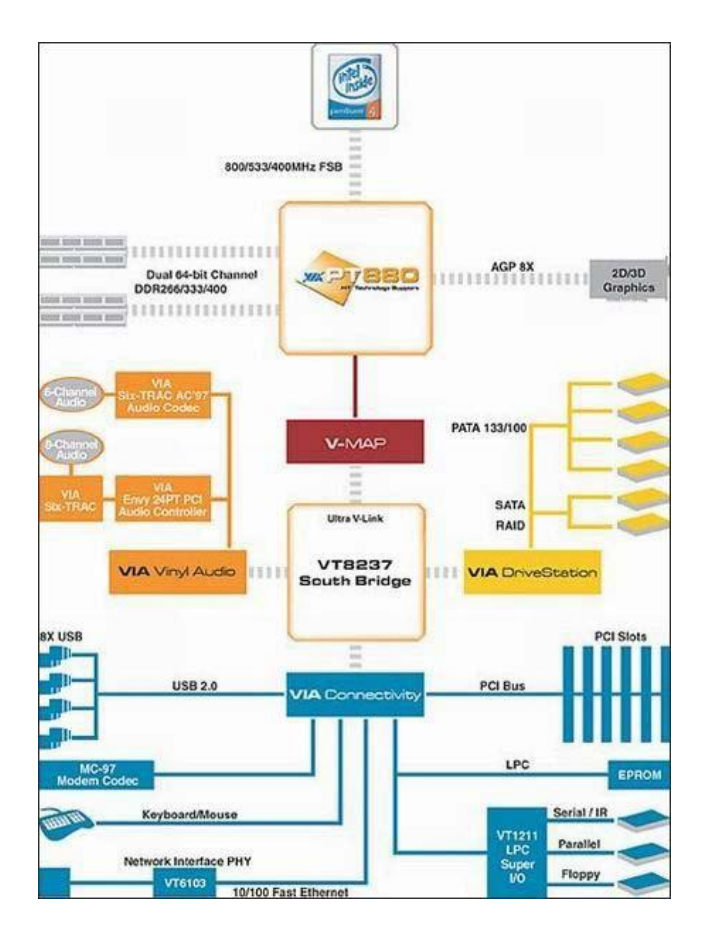

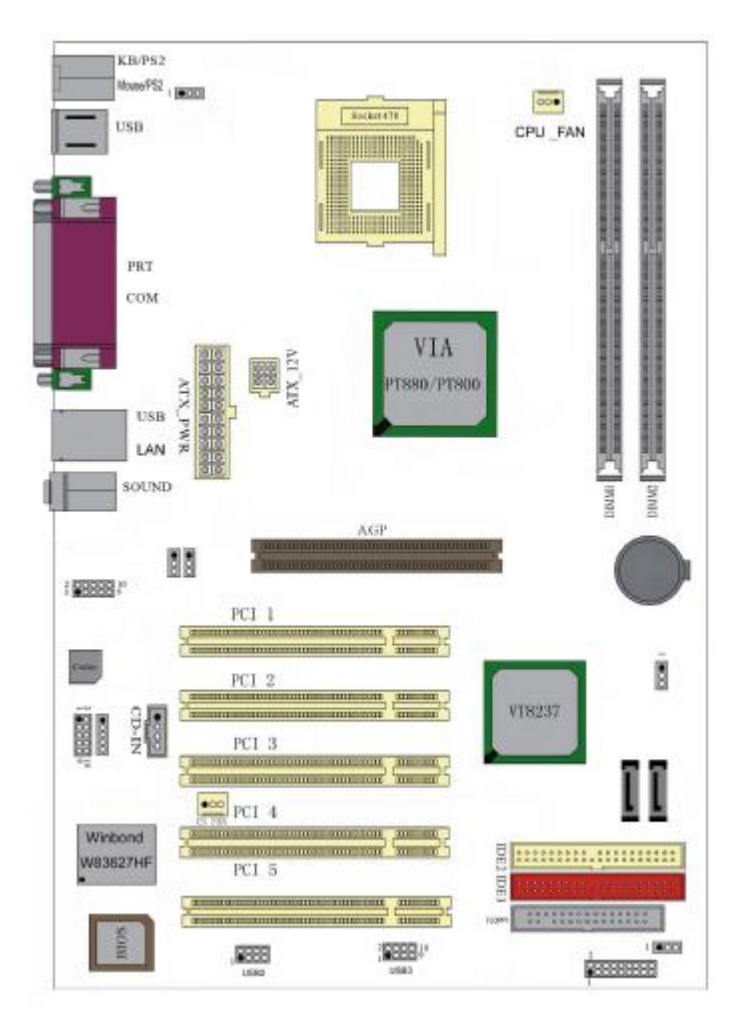

主机板布局图

◇此主板有一个标准的电源接口和一个单独的 12V 电源接口, 只可使用标准的 P4 电源。

◇请将连接线的红色端连接到连接头标记"1"脚的那一端。

### **C.PT880/PT800 Manual**

◇建议不要在 CPU 座背面加金属片,以免造成短路。

# 第二章 **硬件设定**

### **■**跳线设置

### ◇**J4–**键盘电源选择

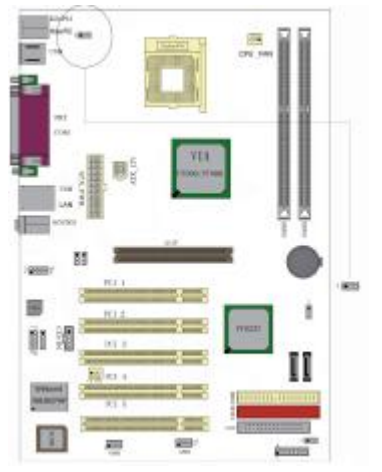

键盘开机功能跳线:

**a.** 2—3:禁止键盘开机

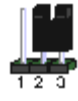

**b**.1—2:支持键盘开机

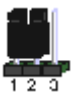

# ◇**WOL**

此接口为 NIC(网络界面卡)保留,用于将系统从省电模式下唤醒。

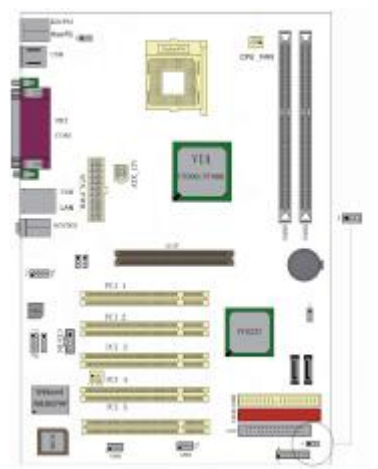

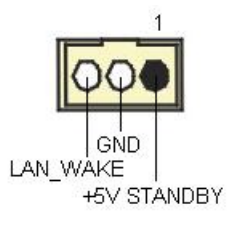

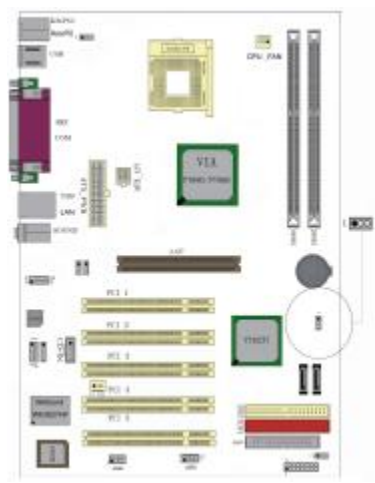

**JBAT1** 清除跳线

JBAT1 是个 3 脚的插针, 如果忘记了 系统密码,可以用此来清除。

**a.** 1—2:清除 CMOS

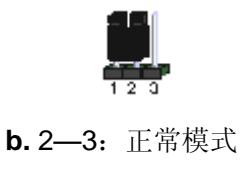

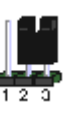

# **J2/J3–**设置 **CPU** 频率

此跳线可以帮助您设置 CPU 的工作频率,请正确设定。

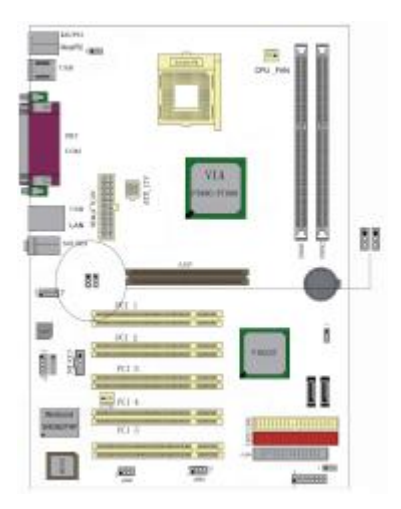

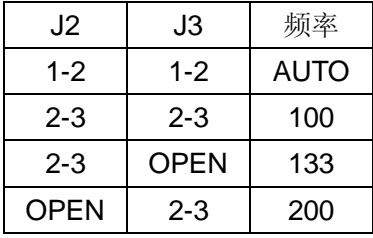

# ◇软驱(**FDD**)连接口

接口是 34 针的接口, 用于连接软驱。

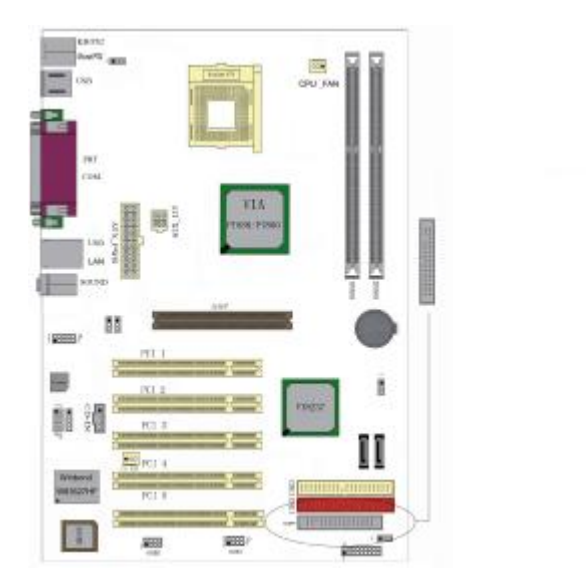

# ◇硬盘(**IDE**)连接口

IDE1和IDE2是40pin的接口。系统支持两个IDE通道,IDE1是主通道, IDE2是从通道,每个通道最多支持两个IDE设备。建议将硬盘连接

<sup>1</sup>

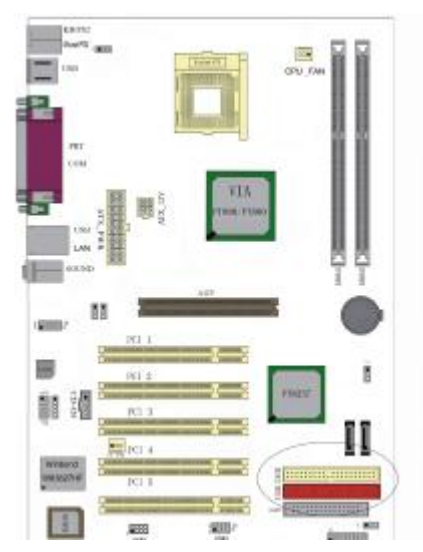

IDE1接口,光驱连接IDE2。

-----

○ 中国 信 行 性 医血管

FLORP

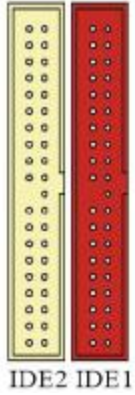

# ◇**ATX** 电源接口

先将 AC 交流电(220V)拔除,再将 ATX 电源接口插入主板的 ATX

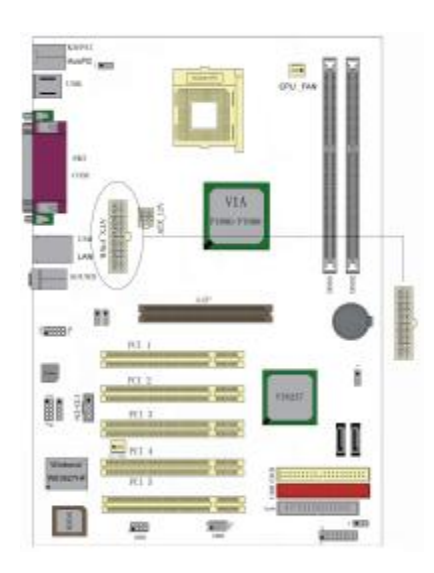

接口,并连接好其他外设连接后才 可将机箱电源的插头插入交流电 源插座。

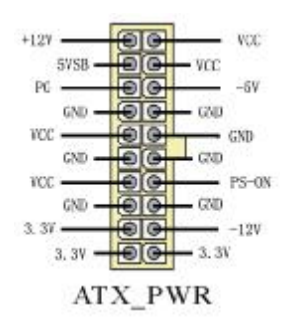

### ◇**ATX\_12V**

此 ATX 12V 电源插座为提供 CPU 电源使用, 若没有插上 ATX 12V 电源插头,系统可能不会启动。

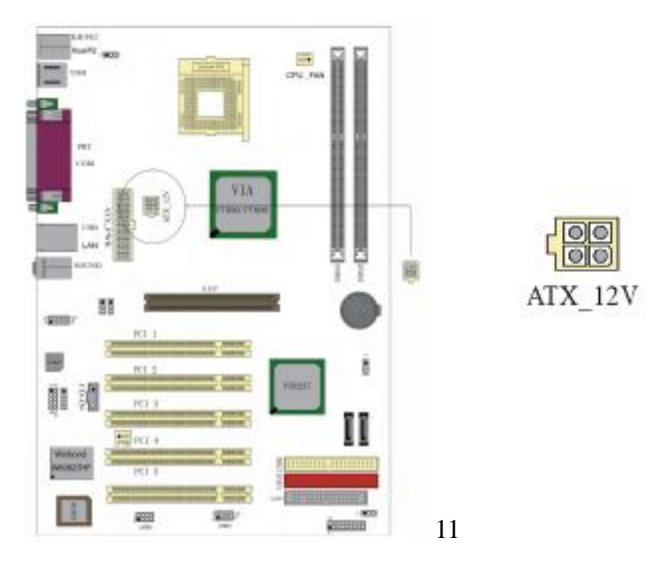

### ◇**USB2&USB3**

请在安装 USB 设备时一定注意极性。

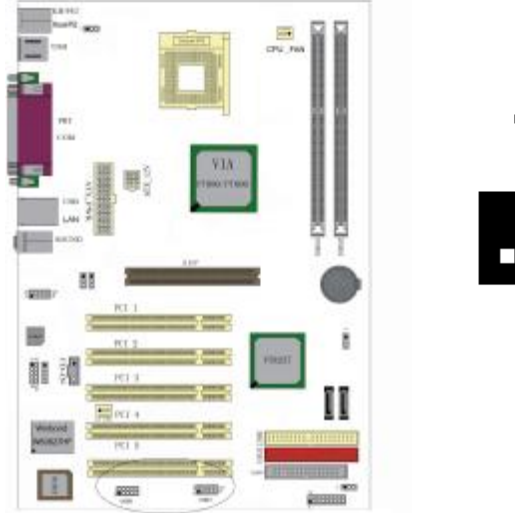

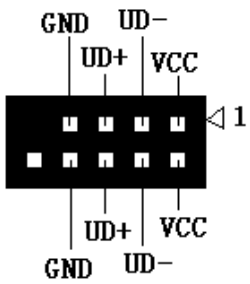

# ◇**SPDIF** 接口说明

数字音频接口,需要配合 SPDIF 子卡才能使用。

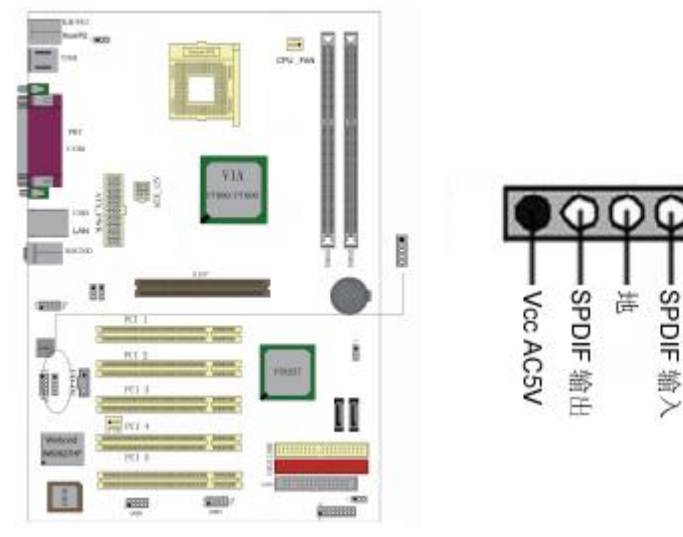

# ◇**J6** 前置音频接口

可以使用此接口将音箱接到前置机箱音效面板。

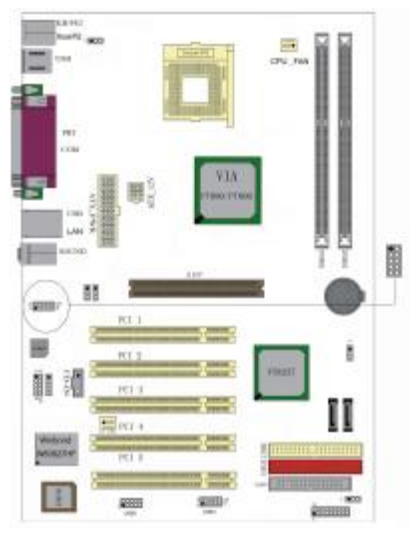

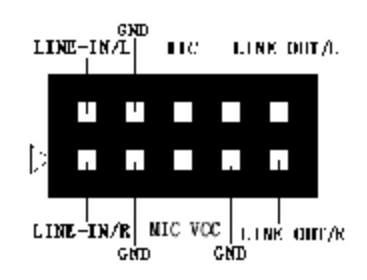

# ◇**J5** 六声道扩展音频接口说明

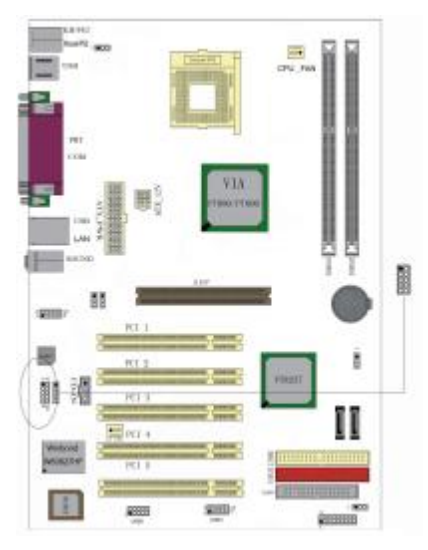

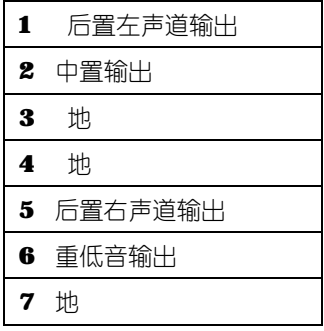

# ◇**CD\_IN**

CD\_IN 是一个内部音效连接器,可以直接将光驱输出的模拟音频信号

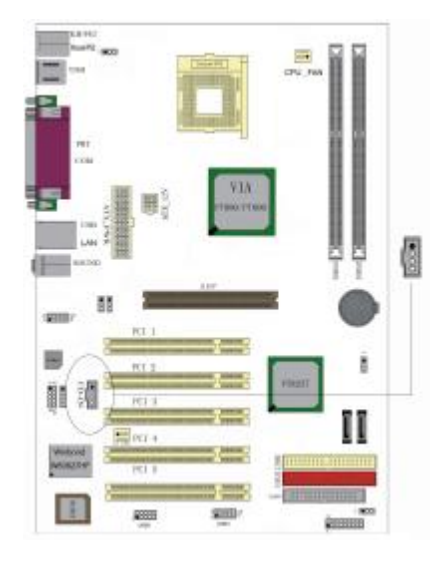

输入到主板进行播放或采集。

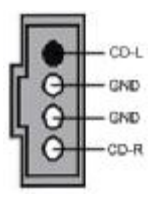

# ◇风扇接口

主板上有2个风扇接口"CPUFAN、SFAN", 给 CPU 风扇和机箱风扇

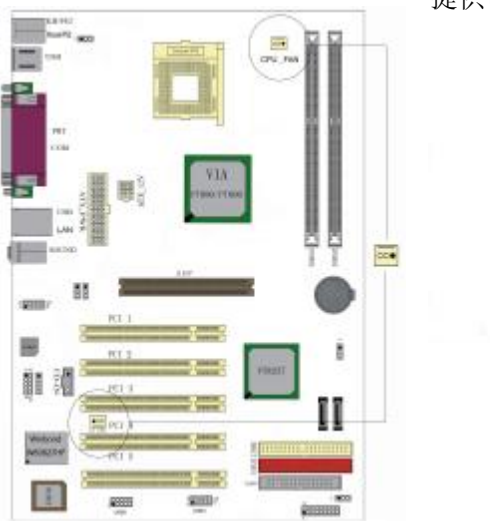

提供电源。

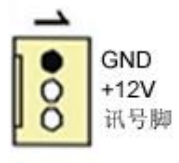

# ◇**CH4/CH5 Serial ATA** 接口

可以通过此接口连接高速 Serial ATA 硬盘(支持 RAID0、1 模式)。

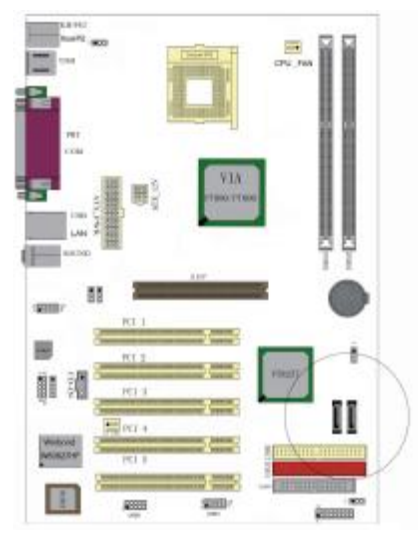

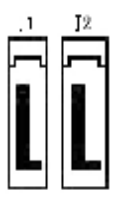

# ◇**J21** 前面板插针接口

前置面板有如电源灯(POWER LED)、扩音器(SPEAKER)、重开机 (RST SW)、硬盘指示灯(HDD LED)、电源开关(PWR SW)等连 接器。 请参考接下来进一步的信息。

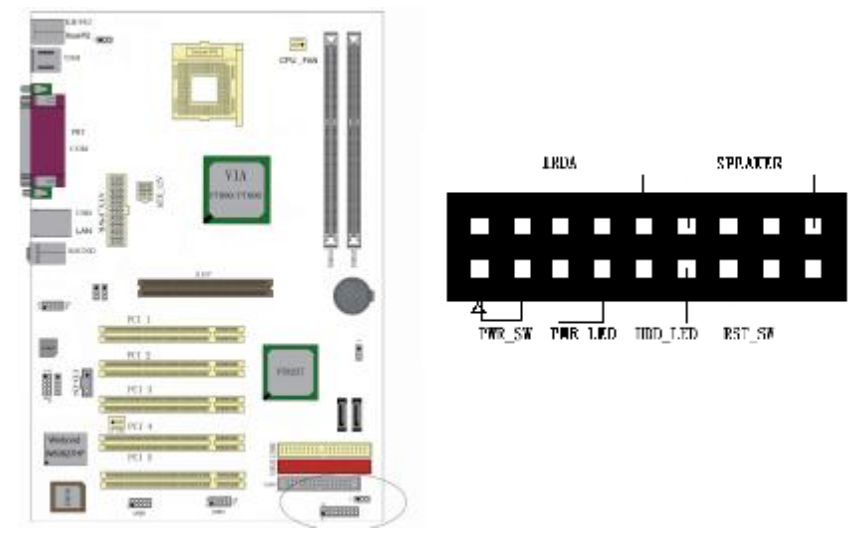

○**PWR-LED** 是 2pin 电源指示灯,用于显示当前电源和系统的状态。 ○**SPEAKER** 接口是 4pin 的插针,它需要接到机箱的小喇叭上。 ○**RESET**(RST SW)接口是使系统复位,重新初始化。 ○**HDD-LED** 是 2pin 的接口,接硬盘指示灯,表明硬盘当前工作状态。 ○**PWR-SW** 是 2pin 的接口,是起电脑的开关机作用,应把它连接到机 箱的 PW-BT 按钮上。

#### ◇后面板接口

键盘/鼠标、USB、串口 COM1/COM2、网络接口 LAN(可选) 、并口 LPT、MIC IN、LINE IN、LINE OUT、游戏口等接口都接在后面板上, 详细情况见下图:

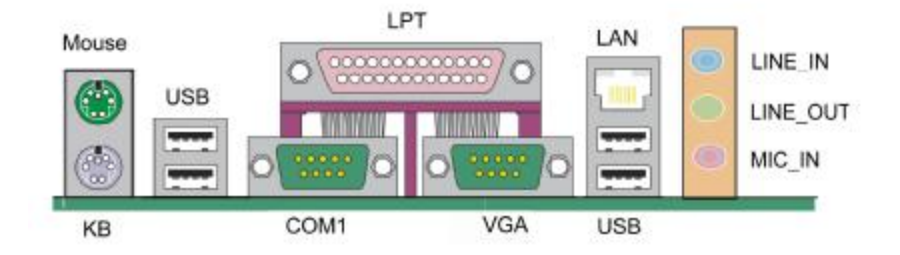

### ○键盘**/**鼠标

接口形式为 PS/2,上面印有"KEYBOARD"和"MOUSE"字样。

○**USB**(通用串行接口)

通用串行接口上印有"USB"字样, 主板上后面板有 2 对 USB 接口, 用 于连接 USB 器件, 另有两组为插针形式 USB2 和 USB3。

#### ○**COM1/COM2**

1个 9-pin 的串行接口,也可以在 BIOS 设置中将其设为无效。

○**LPT**(并行口)

1个 25-pin 的并行口, 并印有"LPT"字样。

#### ○外接音效接口

外部音效接口有: "线路输出(line-out), 线路输入(line-in), 麦克风 输入(mic-in)"等。

# 硬件安装步骤

请依据下列方式,完成电脑的安装:

- 1. 安装中央处理器(CPU)
- 2. 安装内存
- 3. 装入机箱
- 4. 安装所有扩展卡
- 5. 连接所有讯号线、排线、电源线及面板控制线

### 步骤 1: 安装中央处理器

 C.PT880/PT800-L Ver2.0 主板采用支持 Intel Pentium4 处理器的 Socket-478 插座,支持核心电压 1.6V 以下的 Northwood 核心 P4 和 C4 CPU,支持最新 478 架构 Prescott 核心 P4 CPU,支持 HT 超线 程 P4 CPU。

为了保证 PC 可靠性,请确认你的处理器带散热片和风扇。 **!!!**注意:请不要尝试安装Socket-370/Socket-7处理器在SOCKET 478 插座上, 比如: PPGA Celeron, FCPGA Pentium-III, Pentium-MMX, 或 AMD K5/K6 CPU 等。

请按照以下步骤安装 **CPU**:

**a.**将 CPU 插座旁的锁定杆从锁定状态拔到未锁定状态

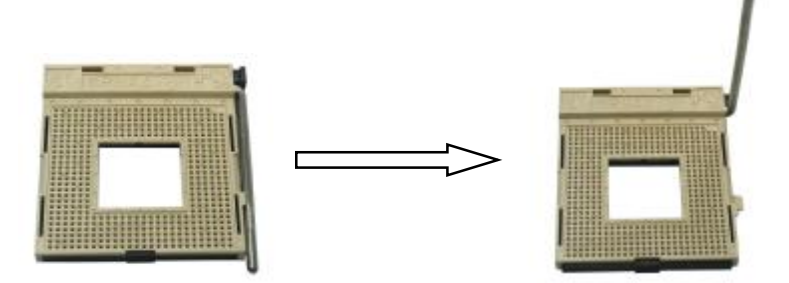

**b.**确认 CPU 插座和 CPU 的第一脚, 将 CPU 放入 CPU 插座上将 锁定杆从未锁定状态拔到锁定状态

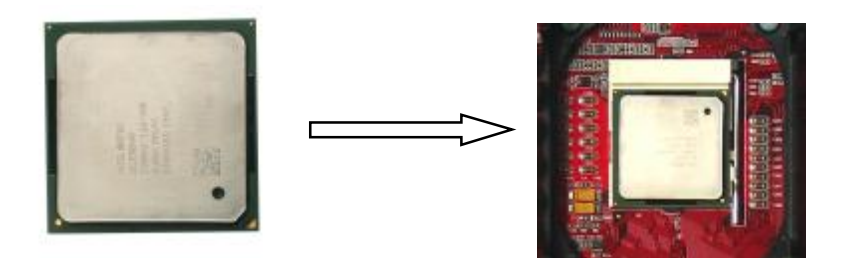

**c.**将 CPU 风扇盖上,电源线接到 CPUFAN 插座上,上好保险夹

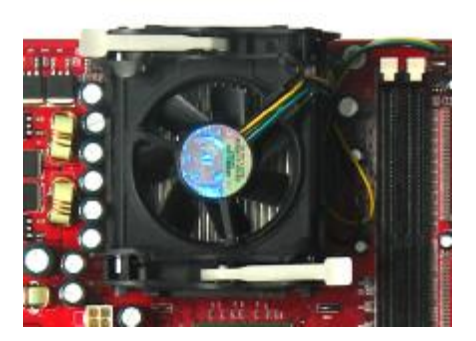

正确安装好后,请您仔细检查并正确设置 CPU 时钟频率。

# 步骤 **2**:安装内存

主板提供2条184-pin 2.5V插槽,支持2根PC2100/2700/3200 DDR SDRAM,最大内存容量可支持至 2 GB。

内 存 速 度 可 以 由 BIOS 来 控 制 , 您 可 以 在 "Advanced Chipset Features Setup"页找到若干个关于SDRAM速度的项目。详细细节 请参考BIOS章节。

# 安装内存步骤如下:

**a.**将内存条插槽两端的白色固定卡扳开;

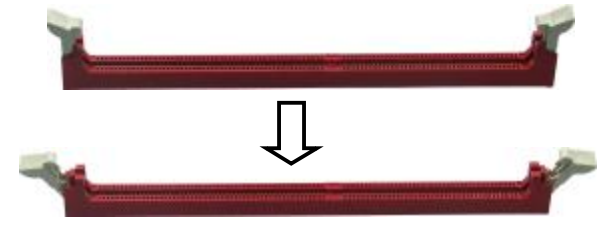

**b.**将内存条的金手指对齐内存条插槽,并且在方向上要注意金手 指的两处凹孔要对上插槽的两处凸起点;

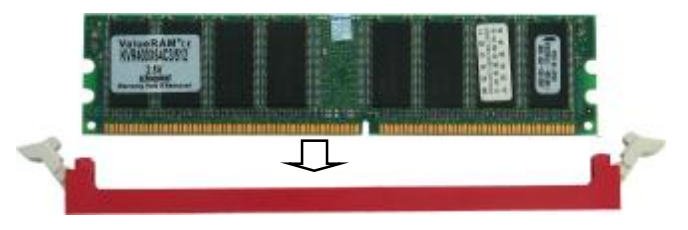

**c.**将内存条插入插槽中,插槽两端的白色卡子会因为内存条置入 而自动扣到内存条两侧的凹孔中。

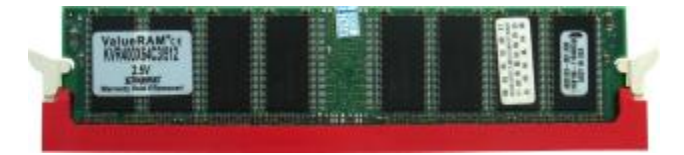

### 双通道内存安装

C.PT880-L Ver2.0主板支持双通道DDR333\DDR400 DDR内存模式。 具有 2 个 DIMM 插槽, 同时安装时, 能使内存工作在双通道模式下。 安装成功后,开机自检会自动显示内存工作在双通道模式。

注意:运行双通道模式,必须同时使用两根容量、频率、品牌相同的 DDR 内存。

#### 步骤 **3**:安装主板到机箱

您很容易地将它安装到机箱上,请把随机箱提供的铜柱套入正确孔 位,并锁上螺丝以固定主机板,以防止主机板与机箱之间造成短路 而损坏主机板。

#### 步骤 **4**:安装所有扩展卡

您可以很容易的将你所需要的AGP 或 PCI 扩展卡安装到主机板上, 并锁上螺丝以固定扩展卡,以免造成扩展卡与主板之间的接触问题。

#### 步骤 **5**:连接所有信号线、排线、电源线及面板控制线

具体细节请参考连接头介绍。

# 第三章 驱动程序安装说明

插入主板驱动程序安装光盘,安装程序自动运行,弹出下面窗口:

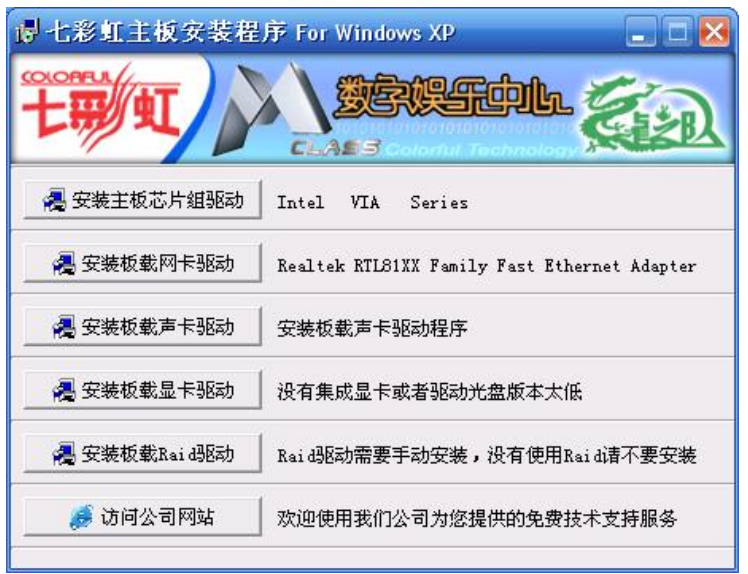

驱动光盘能自动检测主板所使用的芯片组型号、声卡型号、板载 显卡型号或者板载网卡型号,点击相应的按钮安装相应的驱动。

您可以点击菜单上的按扭直接安装有关驱动。关于USB2.0驱 动,如果您使用Win98系统,请由附送驱动光盘安装: 如果您使用 Win2000系统,只需打上SP4的补丁;如果您使用WinXP系统,只 需打上SP1的补丁。

### **Colorful C.K8T800 Manual**

如果以上窗口中没有您的主板型号或所需驱动,可以在系统设备 管理器中指定光盘相关目录搜索安装,或者单击光驱盘符,右击打开 光盘文件,进入相应目录,安装所需驱动程序。

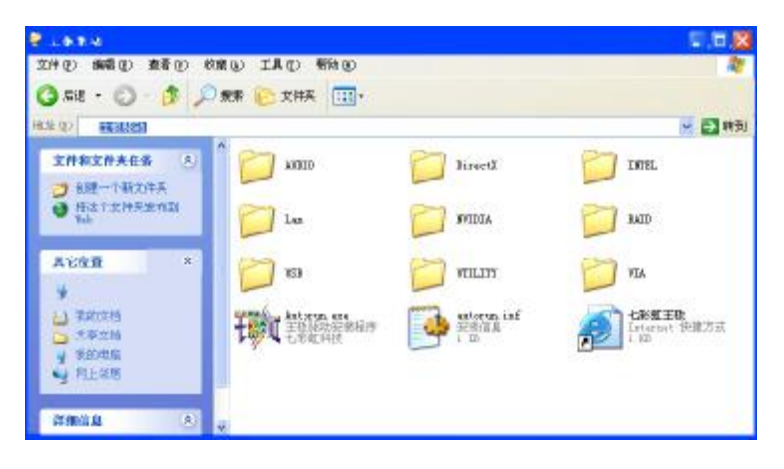

由于芯片组厂商的驱动程序不断更新以提高性能及解决兼容性问 题,我们的驱动盘中尽量采用目前较新的驱动版本,今后用户驱动程 序升级可关注我们网站中的更新,恕不另行通知。

手动安装驱动,光盘路径: 主板驱动: X:\ via\chip\Setup.exe 声卡驱动: X:\AUDIO\ALC\Setup.exe 网卡驱动: X:\Lan\VIA\Winsetup.exe

RAID 驱动: X:\VIA\SATA

### 第四章 **BIOS** 设定

由于主板的 BIOS 版本在不断的升级,所以,本手册中有关 BIOS 的描述仅供参考,我们不保证本书的相关内容与您所获得信息的完全 一致性。

CMOS SETUP 会将设置好的各项数据储存在主板上内建的 CMOS SRAM 中。当电源关闭时,由主板上的锂电池继续为 CMOS SRAM 供电。BIOS 设置实用程序允许你配置:

A.硬盘驱动器,软盘驱动器,和周边设备

B.视频显示类型和显示选项

C.密码保护

D.电源管理特征

E.其它

#### ■**进入 CMOS SETUP** 设置

电源开启后, 当 BIOS 开始讲行 POST (Power On Self Test 开机自检) 时,按下<Del>键便可进入 AwardBIOS 的 CMOS SETUP 主画面中。 如果您来不及在 POST 过程中按<Del>键讲入 CMOS SETUP, 您可以 补按<Ctrl>+<Alt>+<Del>热启动或按机箱上的 Reset 按钮,以重新开机 再次进 POST 程序,再按下<Del>键进入 CMOS SETUP 程序中。

### ■功能键说明

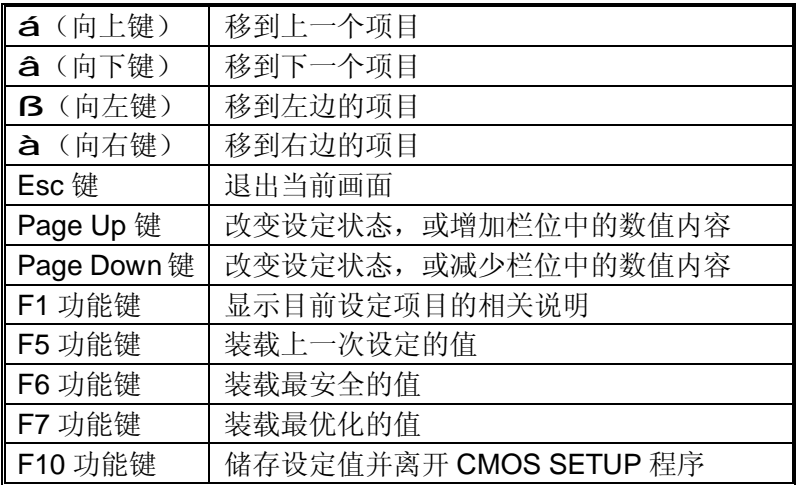

### ■画面的辅助说明

当您在 SETUP 主画面时,随着选项的移动,下面显示相应选项的主要 设定内容。

#### ■设定画面的辅助说明

当您在设定各个栏位的内容时,只要按下<F1>,便可得到该栏位的设 定预设值及所有可以的设定值,如 BIOS 缺省值或 CMOS SETUP 缺 省值。如果想离开辅助说明窗口,只须按<Esc>键即可。 在系统启动时,BIOS 进入开电自检(POST)程序,自检程序是一系 列固定在 BIOS 中的诊断程序, 当自检程序执行完成之后, 显示出下

面信息:Press DEL to enter SETUP,按"delete"键访问 Award BIOS 设定程序。

# **C.PT880/PT800 Manual**

# **Award BIOS** 设定主菜单

当您进入 CMOS SETUP 设定菜单时, 便可看到如下的主菜单, 在主 菜单中您可以选择不同的设定选项, 按上下左右方向键来选择, 按 <Enter>键进入子菜单。

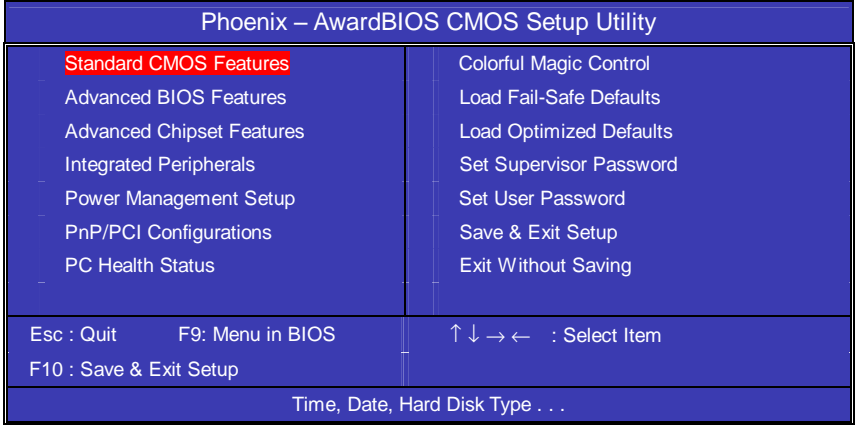

(以上选项可能与你实际的选项不同,仅供参考)

## ●**Standard CMOS Features(标准CMOS设定)**

设定日期、时间、软硬盘规格及显示器种类。

# ●Advanced BIOS Features(高级 BIOS 设定)

设定 BIOS 提供的特殊功能,例如病毒警告、开机引导磁盘优先顺序 等。

# ●Advanced Chipset Features(高级芯片设定) 设定主板所用芯片组的相关参数,例如 DRAM Timing、ISA Clock 等。

●Power Management Setup(电源管理设定) 设定 CPU、硬盘、显示器等设备的节电功能运行方式。

●PnP/PCI Configurations(PNP/PCI 即插即用) 设定 ISA 的 PnP 即插即用介面以及 PCI 介面的相关参数。

# **Colorful C.K8T800 Manual**

● Integrated Peripherals(外部设备选项) 此设定菜单包括所有外围设备的设定。如 AC97 声卡、AC97Modem、 USB 键盘是否打开、IDE 介面使用何种 PIO Mode 等。

● PC Health Status(系统即时状态) 监控 PC 系统的健康状态。

● Colorful Magic Control(频率/电压控制) 频率及电压设定。

● Load Fail-Safe Defaults(载入缺省预设值)

● Load Optimized Defaults(载入优化预设值)

● Set Supervisor Password(设置管理者密码)

● Set User Password(设置使用者密码)

● Save & Exit Setup(离开 SETUP 并储存设定结果)

● Exit Without Saving(离开 SETUP 但不储存设定结果)

### **C.PT880/PT800 Manual**

### 标准 **CMOS** 设定

在"标准 CMOS 设定"里您可以更改以下信息: 当前的时间(包括年、月、日、时、分、秒等),硬盘的信息,软盘的 类型以及显示器的类型等。

屏幕下方有相应的操作提示,按提示您可以顺利地更改相应的设置。

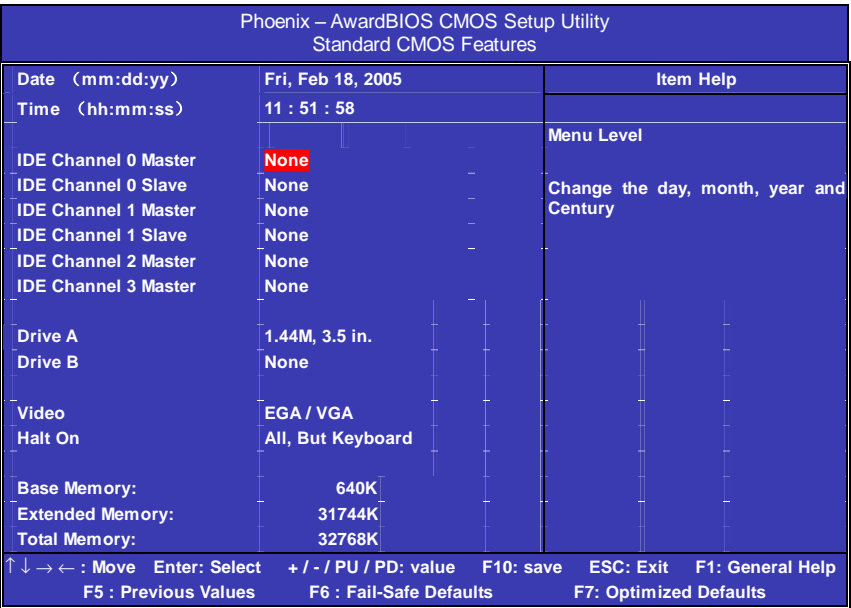
### **Colorful C.K8T800 Manual**

此表显示了主菜单的可选项.

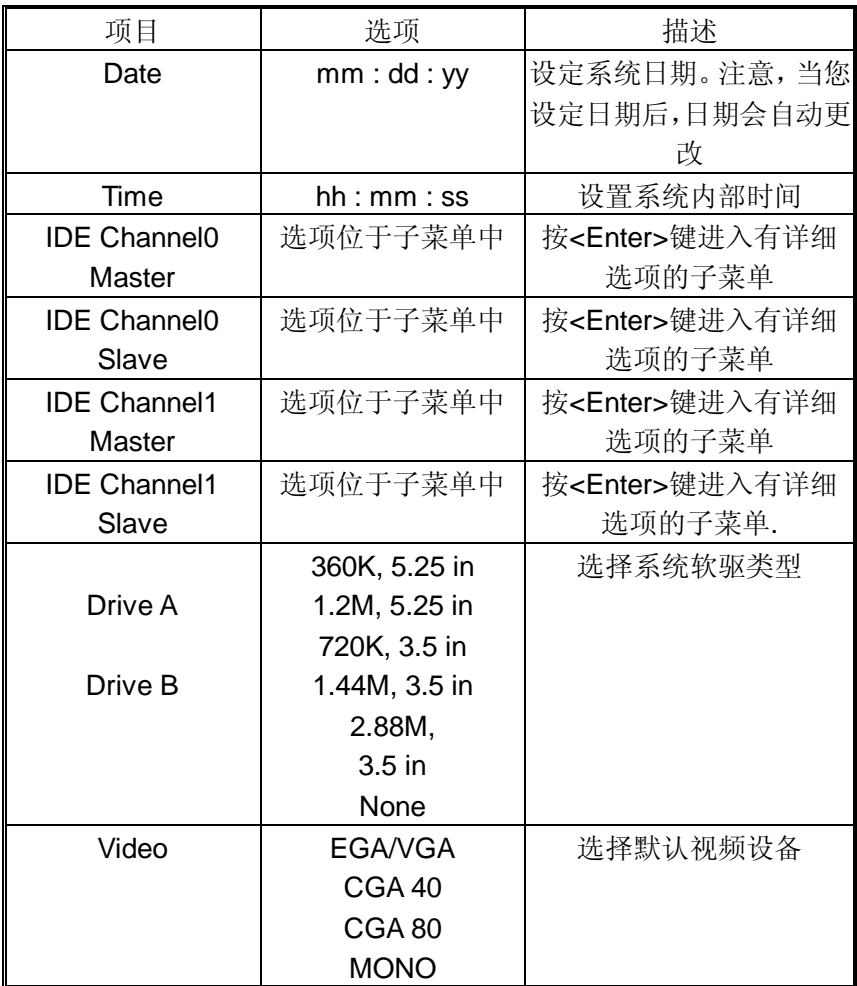

硬盘的配置

- **CYL** 硬盘柱的数量
- **HEA** 硬盘磁头的数量
- **PRECOMP** 磁柱在更改硬盘驱器时写的时间
- **LANDZ** Landing zone
- **SECTOR** 磁区的数量, 总共有"1"到"64"。

注意:

AWARD BIOS 一般能自动识别硬盘的类型、容量并配置其具体参数, 建议用户不要修改。

若系统引导时出现"halt on"则表明是 BIOS 在自检过程中出现系统设 备出现错误。

#### 高级 **BIOS** 设定

本菜单显示了所有关于 BIOS 高级设定的选项,对应项目按一 下"F1"会出现项目的帮助讯息,也可以按一下"F6"或"F7"载入 BIOS 的"安全设定"或"优化设定",或参见菜单右边的提示可以进行相应的 操作。

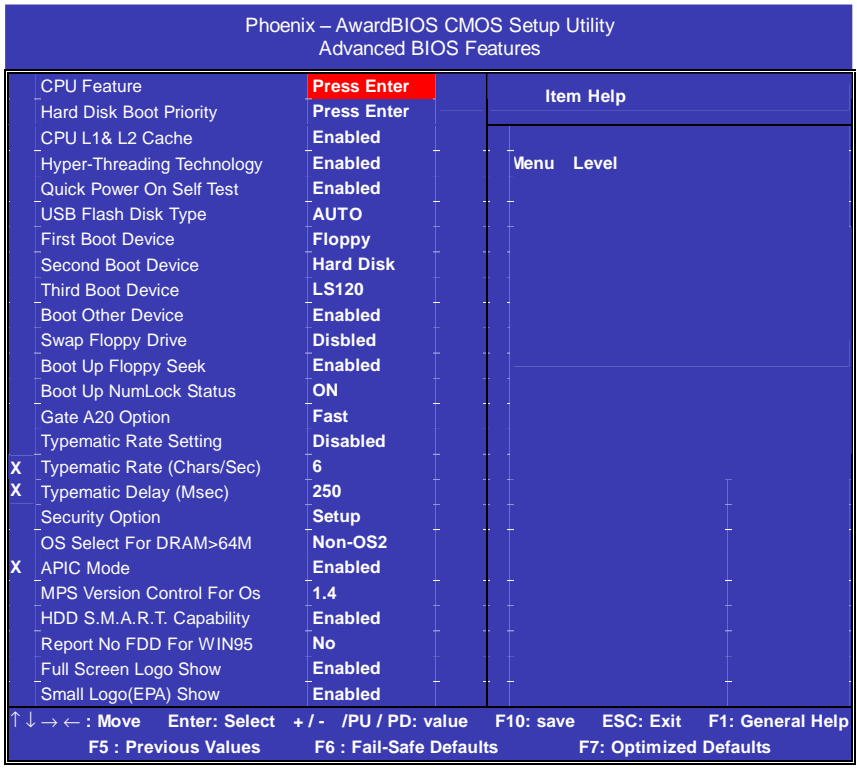

## ◇**CPU Feature**

设置 CPU 自动进入节能模式的时间。

#### ◇**Hard Disk Boot Priority**

设置硬盘启动顺序。您还可以在自检中按"ESC"键进行更改。

## ◇**CPU L1 & L2 Cache(**外部高速缓存**)**

打开此项时正常使用 CPU 内部一级缓存和外部二级缓存。 默认为开启状态(Enabled)。

#### ◇**Hyper-Threading Technology(**超线程技术**)**

开启 CPU 的超线程功能(仅适用于 HT CPU),可提高系统效率。 默认为开启状态(Enabled)。

#### ◇**Quick Power On Self Test(**快速检测**)**

这个选项将快速开机自检过程,Disabled 为正常速度,Enabled 将 会加快开机自检,并跳过检验一些设备(缺省设置)。

#### ◇**USB Flash Disk Type (USB** 闪盘类型**)**

设置 USB 启动设备种类。默认为自动识别(AUTO)。

#### ◇**First Boot Device**

这个选项决定了系统将首先选择哪一个驱动器作为第一引导驱动, 缺省设置是使用"FLOPPY"启动,可选的选项如下列表: FLOPPY: LS120: HDD-0: SCSI: CDROM: HDD-1: HDD2: HDD-3: ZIP100: LAN: USB DRIVERS: Disabled。

#### ◇**Second Boot Device**

第二引导启动,当第一引导驱动器无法启动时使用第二引导驱动器 启动。缺省设置是使用"HDD-0"启动,可选的选项如下列表: FLOPPY; LS120; HDD-0; SCSI; CDROM; HDD-1; HDD2; HDD-3: ZIP100: LAN: USB DRIVERS: Disabled。

#### ◇**Third Boot Device**

第三引导启动,当第一和第二引导驱动器都无法启动时使用第三引 导驱动器启动。缺省设置是使用"LS-120"启动,可选的选项如下列 表: FLOPPY; LS120; HDD-0; SCSI; CDROM; HDD-1; HDD2; HDD-3; ZIP100; LAN; USB DRIVERS; Disabled。

#### ◇**Boot Other Device**

Enabled 从其它设备启动(缺省设置) Disabled 不从其它设备启动。

#### ◇**Swap Floppy Drive(**交换软驱代号**)**

缺省为 Disabled。

#### ◇**Boot up Floppy Seek**(启动时是否检查软驱)

BOIS 决定软盘驱动器是 40 或 80 轨的

Disabled 关闭(缺省设置)

当设为"Enabled"时, BIOS 会在系统开机自检时将软碟机的读写头 来回移动一次, 测试是否正常。请关闭该项(除非您有老的 360K 的软驱。360K 的软驱是 40 轨的,720K/1.2M/1.44M 全是 80 轨的)。

#### ◇**Boot up NumLock Status**

- ON 使用数字键功能(缺省设置)。此时 Numlock 灯会在启动时自 动打开
- OFF 关闭数字键功能

#### ◇**Gate A20 Option**

这个选项让您设定对 gate A20 的处理方式。gate A20 功能是对 IMB 以上的记忆体寻址用的,适于更早的一代处理器处理更早的软件, 目前一般均由系统芯片组处理 gate A20。预设值为 Fast, 请保留预 设置。

#### ◇**Typematic Rate Setting**

这个选项将决定键盘输入速度,这个选项可以调整键盘输入的延缓 时间,以适应各种不同的键盘。一般使用缺省关闭设置。如果非特 殊标准键盘。建议不用修改。

#### ◇**Security Option**

Setup 仅在进入 CMOS 时进行密码校验(缺省设置) System 在进入系统和进入 BIOS 设定时都要进行密码校验。

#### ◇**OS Select For DRAM > 64M**

如果使用 OS/2 操作系统目 RAM 超过 64MB 时, 此选项设为 OS2。 其它情况皆设为 Non-OS2。

#### ◇**MPS Version Control For OS**

默认为开启状态(Enabled)。

### ◇**HDD S.M.A.R.T. Capability**

如果硬盘支持 SMART(硬盘自动侦测错误模式), 则允许硬盘告诉 系统关于问题的一个诊断标准。如果您的硬盘支持 SMART, 建议设 为开启状态(Enabled)。

### ◇**Report No FDD For Win95**

设定无软驱时是否在Windows下报告。 默认为NO 。

### ◇**Full Screen Logo Show**

是否全屏显示开机 Logo。 默认为开启状态(Enabled)。

### ◇**Small Logo(EPA) Show**

是否开机显示小 Logo(比如能源之星)。 默认为开启状态(Enabled)。

## **Colorful C.K8T800 Manual**

高级芯片设定

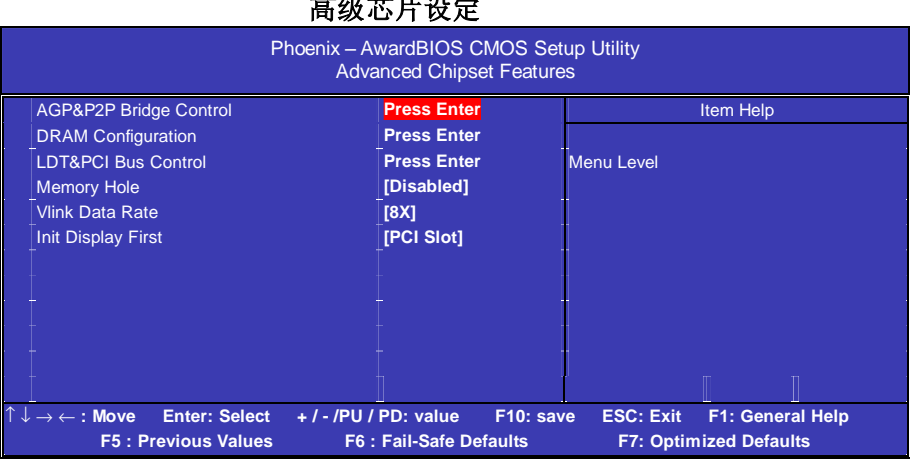

# *AGP&P2P Bridge Control*  ● **AGP Aperture Size**(**MB**)

选择 AGP Aperture 的目的是把内存空间的一部分作为图形处理的缓 冲,CPU 会直接把这些区域内的信息分配给 AGP。

# ● **AGP 3.0 Mode**

充许用户设置 AGP 的工作状态.如 AGP 4X,8X。

## ● **AGP Fast Write**

充许客户设定是否使用 AGP 快写功能。

## *DRAM Clock/Drive Control*

### ● **DRAM Clock**

设置内存的工作频率,不同标准的内存可设定 DDR400/333 或 DDR266 等。

### ●**DRAM Timing Selectable**

设置动态随机存取存储器时钟,建议使用此项目默认值。设为手动设 置可根据不同的 DDR 内存而设定具体内存参数。

#### ●**CAS Latency Time**

当同步的 DRAM 被安装的时候,CAS 潜伏时间的时钟周期的数依靠 DRAM 时间选择。可供选择的有 2 和 2.5,视内存条标准而定。建议 保留这项为默认值。

#### ●**Active to precharge Delay**

活动刷新延迟指内存到数据处理单元一次刷新所需要的循环周期数。

#### ●**DRAM RAS # to CAS # Delay**

当 DRAM 被写、读或刷新时在 CAS 和 RAS 之间加入一个时间延迟。

#### *LDT&PCI Bus Control*

充许用户设定 PCI 的参数。

#### ●**Memory Hole**

为增加兼容性而设计。保留 15M-16M 区间的记忆给旧的 ISA 卡, 如 果不是使用旧 ISA 卡,请不要设为"Enabled"。

#### ●**System Bios cacheable**

这个选项允许为了加快执行,在内存中建立系统的缓存。为了更好的 性能,请使用默认值开启。

#### ●**Video RAM cacheable**

这个选项允许为了加快执行,在内存中建立系统的缓存。为了更好的 性能,请使用默认值开启。

## **Colorful C.K8T800 Manual**

# 外部设备选项

设置接在系统输入输出口的外部设备的参数。

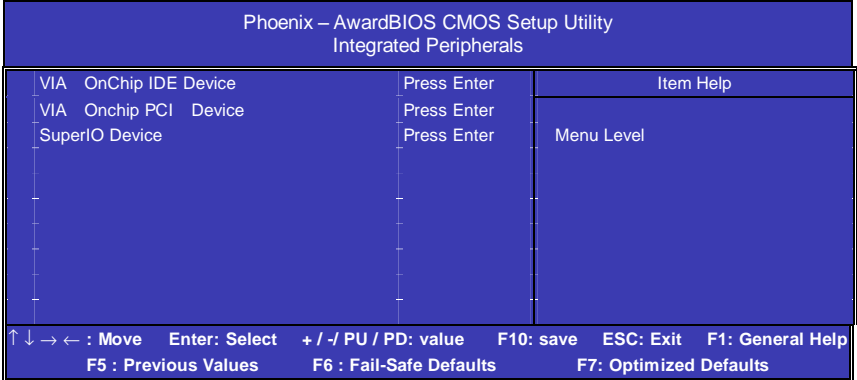

# *VIA Onchip IDE Device*

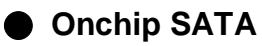

设定是否开机Serial ATA接口。

# **● SATA Mode**

设定SeialATA的模式,有IDE和RAID。RAID的模式支RAID(0,1,0+1)。

## **● IDE HDD Block Mode**

设定IDE块传输模式。请使用默认值开启。

## **● OnChip Channel 0/Channel 1 PCI IDE**

打开或关闭在主板上完整的PCI IDE通道。

# **● IDE Primary/Secondary Master/Slave PIO**

每个IDE通道支持主和从两个驱动器,这四个选项定义IDE设备的程序 输入输出(Programmed Input/Output)类型。默认设为Auto,让系统 自动检测设备PIO类型,或者手动设置PIO模式从0-4。

## **● IDE Primary/Secondary Master/Slave UDMA**

每个IDE通道支持主和从两个驱动器,本主板支持UltraDMA。 Ul-traDMA 技术是IDE设备存取最快的通道。本主板提供新一代接口 技术UltraDMA/100 Bus Mastering IDE, 提高IDE的传输速度, 理论传 输峰值可达100MBvte/sec。UDMA可向下相容于ATA-2 IDE, 因此现 有的硬盘也可使用。默认值为Auto。

# *VIA Onchip Device*

# **● VIA-3058 AC97 Audio**

使用主板自带的AC'97声卡把这项选成auto。

# **● VIA-3068 MC97 Modem**

使用Modem的发声把这项选成auto。

# **●VIA-3043 Onchip LAN**

充许客户设定是否使用板载网卡(可选)。

# **● Onboard LAN Boot Rom**

充许用户设宽定是否使用网卡引导。

# **● Onchip USB Device Funtion**

打开板载USB设备连接功能。

## **●USB Emulation**

打开主板上的USB2.0接口。

# **● USB Keyboard Support**

如果您用USB键盘,请打开这选项。

# **● USB Mouse Support**

如果您用USB Mouse, 请打开这选项。

#### *SuperIO Device*

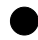

## **● Onboard FDC Controller**

打开集成在主板上的软驱控制器。

## **● Onboard Serial Port 1/2**

设置COM1& COM2 I/O地址和中断口。默认为3F8/IRQ4和2F8/IRQ3。

## **● UART Mode Select**

这个选项允许设置主板上串口2不是DISABLE的任意选项。UART 模 式允许您选择常规的红外线传输协议IrDA, 或 ASKIR, IrDA 是一个 具有115.2K bps最大波特率的红外线传输协议。ASKIR是一个夏普的 最大波特率为57.6K bps的快速红外线传输协议。默认设为Standard。

## **● UART Mode Select**

这个选项允许设置主板上串口 2 不是 DISABLE 的任意选项。UART 模 式允许您选择常规的红外线传输协议 IrDA, 或 ASKIR, IrDA 是一个 具有 115.2K bps 最大波特率的红外线传输协议。ASKIR 是一个夏普的 最大波特率为 57.6K bps 的快速红外线传输协议。默认设为 Standard。

## ● **UR2 Duplex Mode**

允许用户选取 IR 模式。 选项有:Full,Half。

# **● Onboard Parallel Port**

设置并口输入输出(I/O)地址和中断(IRQ)。默认为378/IRQ7。

# **● Parallel Port Mode**

设置并口类型,可选参数为: SPP (standard Parallel Port) EPP(Enhanced Parallel Port)+SPP ECP (Extended Capability Port) SPP仅允许数据输出。ECP和EPP支持双向的模式,都允许数据输入 和输出,ECP和EPP模式仅支持他们两者所能识别的外围设备。

● **Delay Prior to Thermal** 设置 CPU 自动进入高热状态的延迟时间。

## **Colorful C.K8T800 Manual**

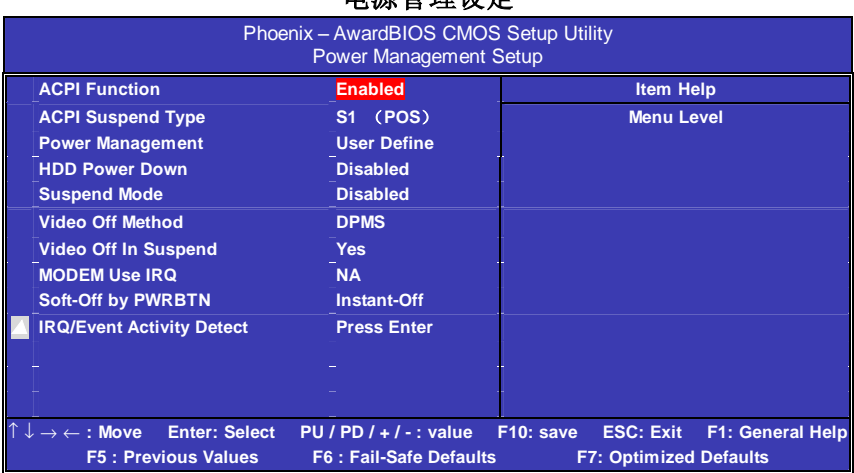

#### 电源管理设定

# ● **ACPI** Function

此功能是使您能打开或者关闭高级电源管理(ACPI)功能。

# ● **ACPI Suspend Type**

S1(POS) (缺省设置)支持系统中软关机。

### ● **Power Management**

电源和硬盘的超时限制在安全模式。 User Define (缺省设置) --用户可以根据自己的设备自定义 Min Saving 长时间进入电源节省模式 Max Saving 短时间进入电源节省模式。

### ● **Video Off Method**

设置使 显 示 器 进 入省 电模式 , 预设 为 DPMS ( display power management software)。

#### ● **Video Off In Suspend**

当系统在悬挂模式时决定是否关闭显示器电源。

Suspend Type (Stop Grant)

如果设成 default Stop Grant, CPU 将在节电模式下进入 IDLE 状态。

#### ● **MODEM Use IRQ**

通过 modem 自动从省电模式唤醒系统, 这项定义 MODEM 使用的中 断(IRQ),modem 卡您还需要用电缆连接到主板的 MODEM 唤醒接 头以支持该功能。

### ● **Suspend Mode**

设置挂起方式,缺省值:Disabled 设定 PC 多久没有使用时,便进入 Suspend 省电模式,将 CPU 工作频率 降到 0 MHz,并分别通知相关省电设定(如 CPU FAN、Video off),以 便一并进入省电状态。

#### ● **HDD Power Down**

设置硬盘进入省电模式的等待时间,从一分到十五分钟。如果在设置 的这段时间内硬盘没有任何活动,硬盘将进入省电模式。

## ● **Soft-Off by PWRBTN**

设定为"Instant-Off"时,ATX 电源开关就像一般的电源开关。设为"Delay 4 sec"时, 必须按住 ATX 开关 4 秒钟以上才能将电源关掉, 此设计是 为预防误触电源开关使系统关机,造成资料损失。

### **Colorful C.K8T800 Manual**

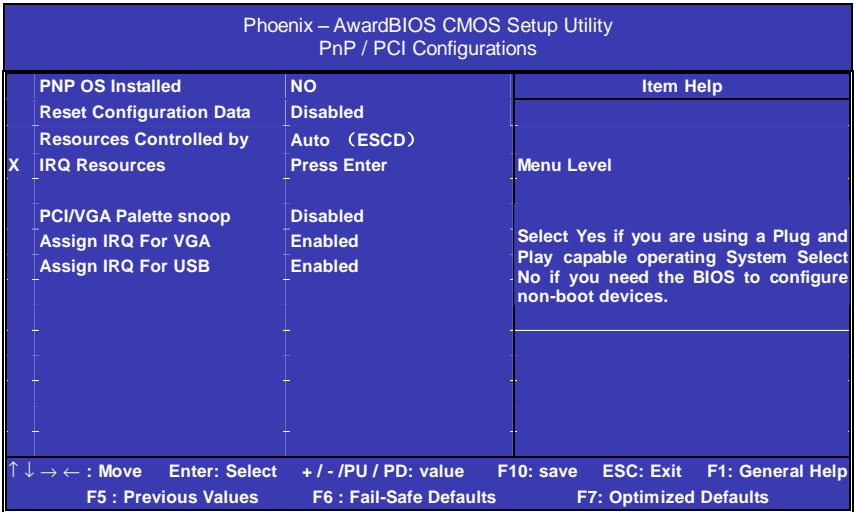

#### **PNP/PCI** 即插即用

# ● **Reset Configuration Data**

此选项为 Enable 时,原来储存在 BIOS 内的 PNP 配置资料都会被清 除。重启后系统会重新创建新的配置资料。

## ● **Resources Controlled By**

默认预设值 Auto (ESCD), 若改为手动, 则下方会出现所有可供调 整的中断要求—INT Pin x Assignment。包括从 3 到 15 可供选择, 某 些系统特定的中断号将不在可选范围内。

## ● **PCI/VGA Palette Snoop**

此选项设计解决一些非标准 VGA 卡导致的问题。建议保留预设值。

## 系统即时状态

显示 CPU 温度及电压、风扇转速等项目,但不可改变。不同的系统 表现出的数据有差异,这里仅介绍提供的侦测项目。

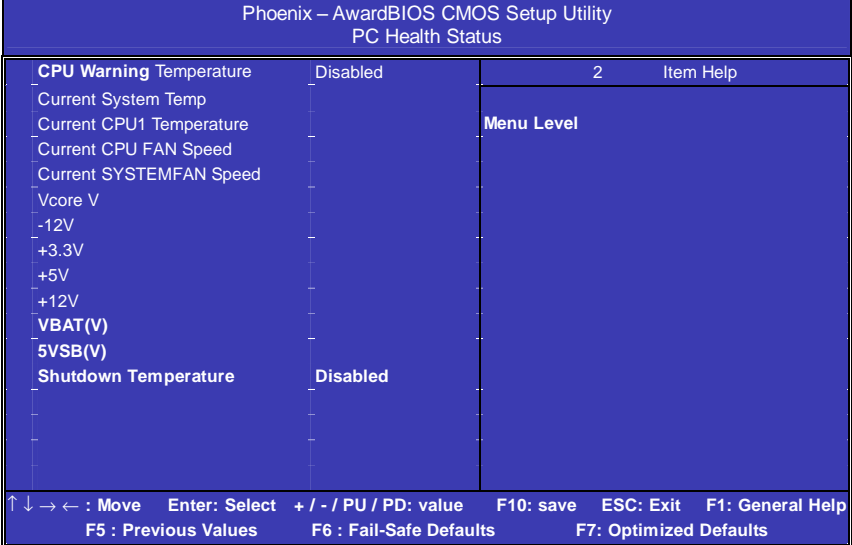

## **CPU Warning Temperature**

设定 CPU 过热保护的温度范围。

## **CPU FAN Fail Warning**

设定是否启动 CPU 风扇故障警告。

## **SYSTEM FAN Fail Warning**

设定是否启动 SYSTEM 风扇故障警告。

### 频率**/**电压控制

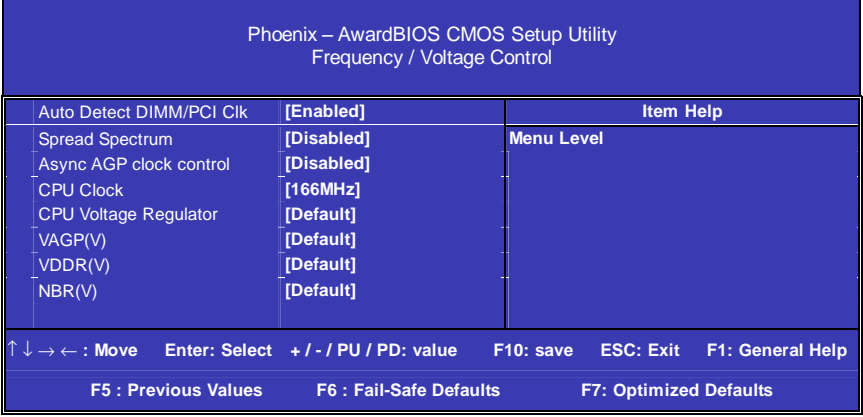

## **Auto Detect DIMM/PCI CLK**

由用户设定是否由主板自动设定 DIMM/PCI 的频率。

## **Async AGP clock control**

此选项可以锁定 AGP 的频率。

## **CPU Clock**

通过此项可以调节 CPU 的时钟频率, 配合跳线可以设置 100,133,166、200 等标准外频。

### **CPU Voltage Regulator**

此选项可调节 CPU 的电压

### **VAGP(V)**、**VDDR(V)**、**NBR(V)**

此选项可调节 AGP、DDR 内存、芯片组的电压。

**!!**注意:1. 系统能否接受超频取决于您所使用的处理器的性能 我们不保证超频后系统的稳定性。

2.我们建议您不要随意将 CPU 的频率调至高于正常工 频率,本公司将不会负责由此产生的任何损毁。

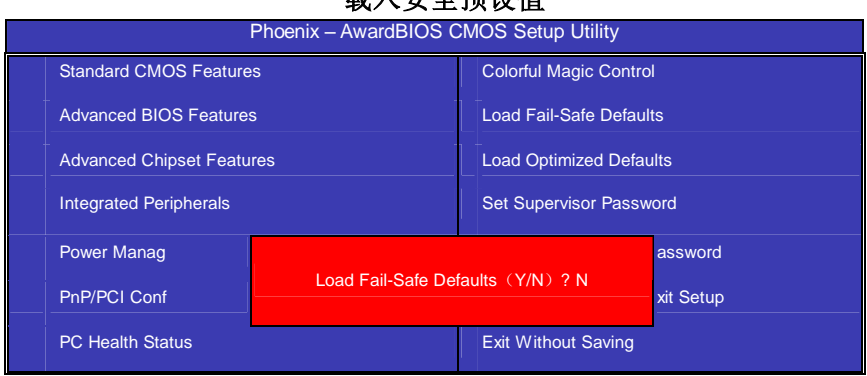

载入安全预设值

BIOS缺省值对于系统的性能没有优化,但比较稳定。如果您的系统性 能不稳,试着载入BIOS缺省值。如果您只想为某一特定的选项使用 BIOS缺省值, 洗择该洗项, 然后按F6键。

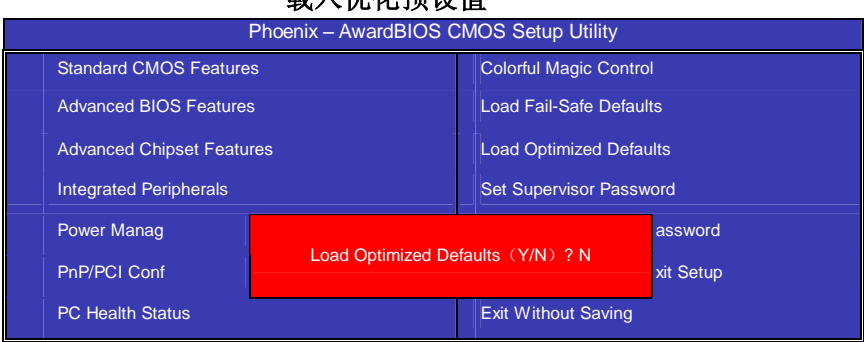

载入优化预设值

使组件的性能更强。如果载入最优化设定值,当有硬件不支持它们时, 可以引起致命错误或不稳定。如果您只想为某一特定的选项安装BIOS 缺省值,选择该选项,然后按F7键。

"载入优化预设值"载入优化设定到BIOS中,这个自动配置设定只会影 响"高级BIOS功能设定"和"高级芯片组设定"。

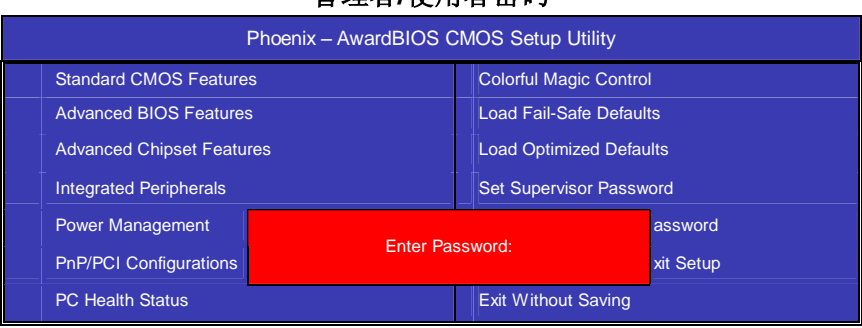

### 管理者**/**使用者密码

设定密码时,请于主画面下选择好项目,并按下 Enter, 画面中间即出 现的方框让您输入密码:ENTER PASSWORD。最多可以输入 8 个数 字,输入完毕后按下 Enter,BIOS 会要求再输入一次,以确定刚刚没有 输入错误,若两次密码吻合,便将之记录下来。

如果您想取消密码,只需在输入新密码是,直接按 Enter,这时 BIOS 会显示"PASSWORD DISABLED",也就是关闭密码功能,那么下次开 机时,就不会再被要求输入密码了。

## **●SUPERVISOR(管理者)**密码的用途:

当您设定了管理者密码时,如果"高级 BIOS 功能设定"中的"Security option"项目设成"SETUP", 那么开机后想进入 CMOS SETUP 就得输 入 Supervisor 密码才能进入。

## **●USER(使用者)**密码的用途:

当您设定了使用者密码时,当如果"高级 BIOS 功能设定"中的"Security option"项目设成"SYSTEM", 那么一开机时, 必须输入"USER"或者 "Supervisor"密码才能进入开机程序。当您想进入 CMOS SETUP 时, 如果输入的是"USER Password",很抱歉, BIOS 是不会允许的, 因为 只有"Supervisor"可以进入 CMOS SETUP。

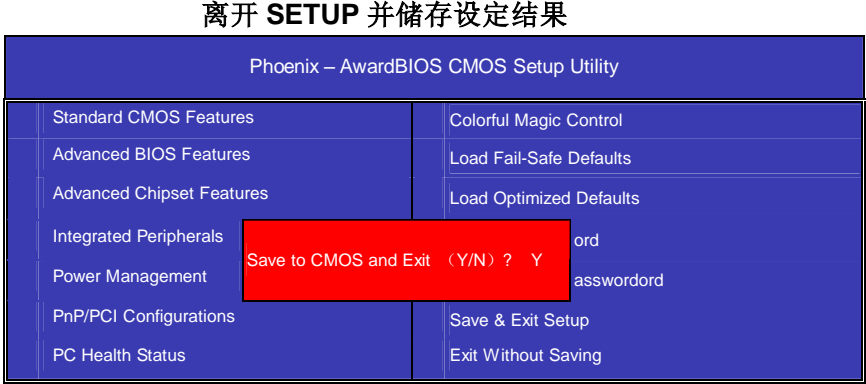

若按"Y"并按下"Enter",即可储存所有设定结果到 RTC 中的 CMOS 中, 并离开 SETUP, 重新启动。若按"N"或者"ESC"可以回到主画面中。

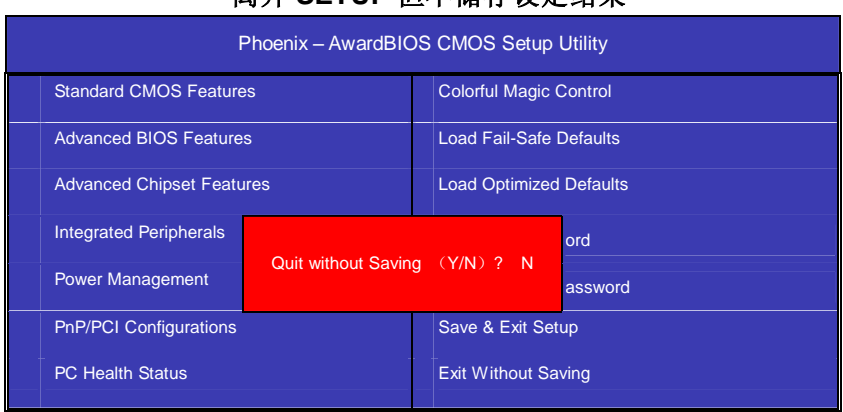

## 离开 **SETUP** 但不储存设定结果

若按"Y"并按下"Enter", 则离开 SETUP 但不储存刚才所做的修改。若 按"N"或者"ESC"可以回到主画面中。

# 附录 **A**:**RAID** 安装使用说明

### $\bullet$ 进入 BCS RAD自定义设置

开机时看到下面的信息,按"TAB"键进入

VIATechnologies, Inc.VIA Serial ATA RAID BIOS Setting Utility v1.00 Copyright (C) VIA Technologies. Inc.All Right reserved.

Scan Devices Please wait..... Press < Tab > Key into User Window! Channel 0 Master: IC35L040AV/A07-0 Channel 1 Master: IC35L040AVA07-0

#### RAID BIOS 设置界面如下:

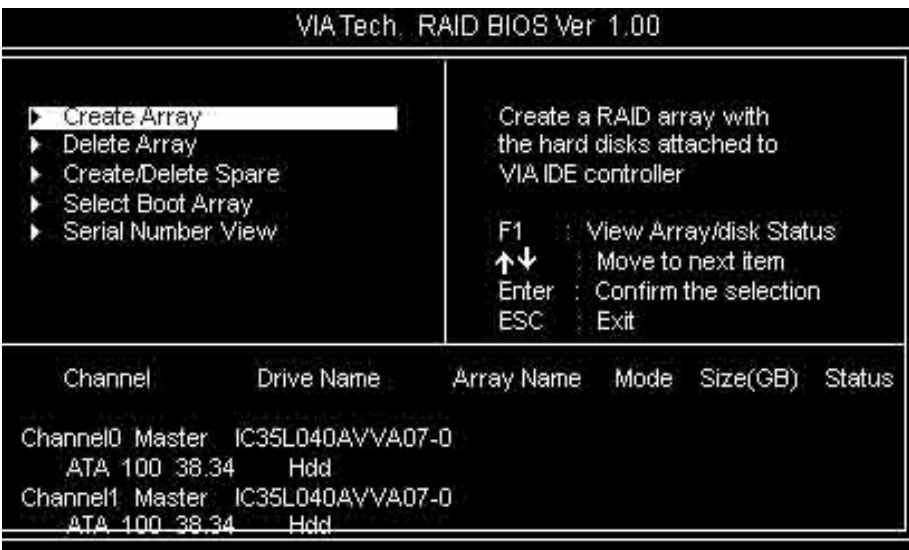

# $\bullet$ 建立 RAID 盘

选中反色部分,用 Create Array 命令,进入下面的设置:

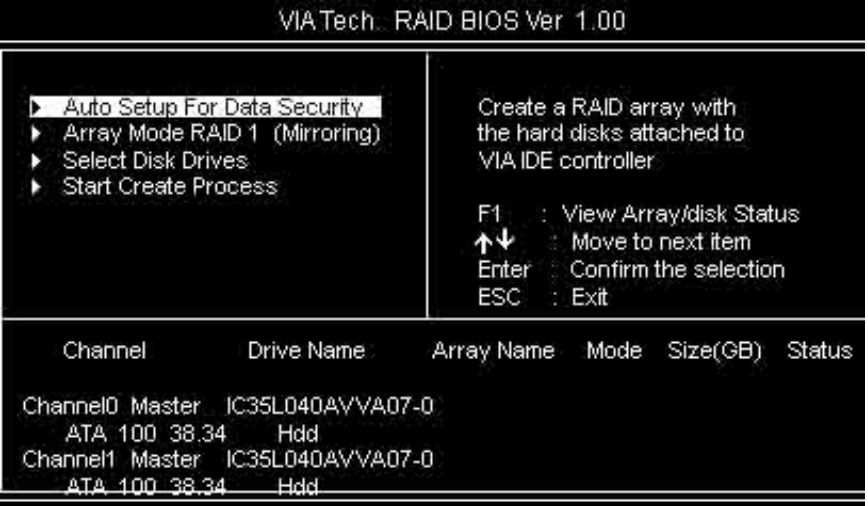

选择下面的反色部分, 按 Enter,出现 RAID 菜单模式, 如下图

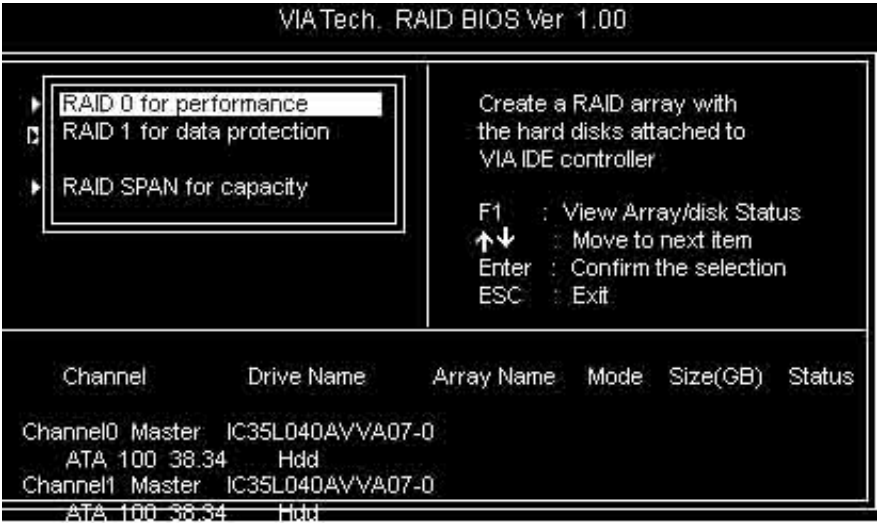

选择 RAID 模式后,会出现两个硬盘组成的 RAID.也可以选择 AUTO, 自动设置 RAID 的模式。如图:

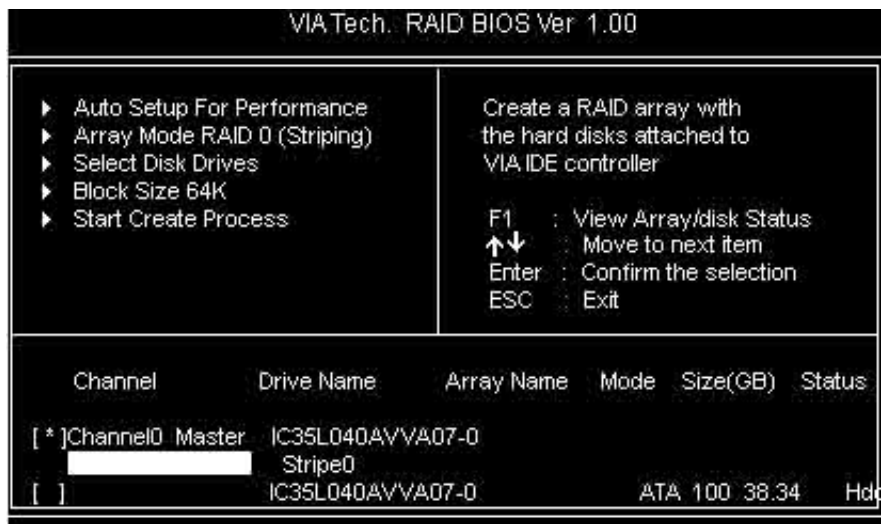

如果您选择 RAID 0 模式,您还可以选择启动模块大小。启动模块大小 可以从 4K 到 64K 可以选择。

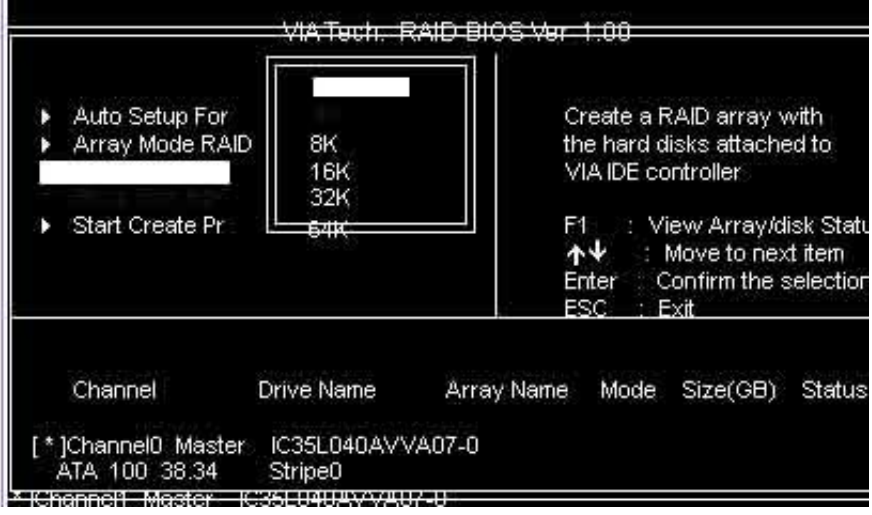

#### $\bullet$ 删除 RAD盘

进入 Delete Array, 按 Enter, 就会有提示 Y or N , 以确定是否要删 除 RAID

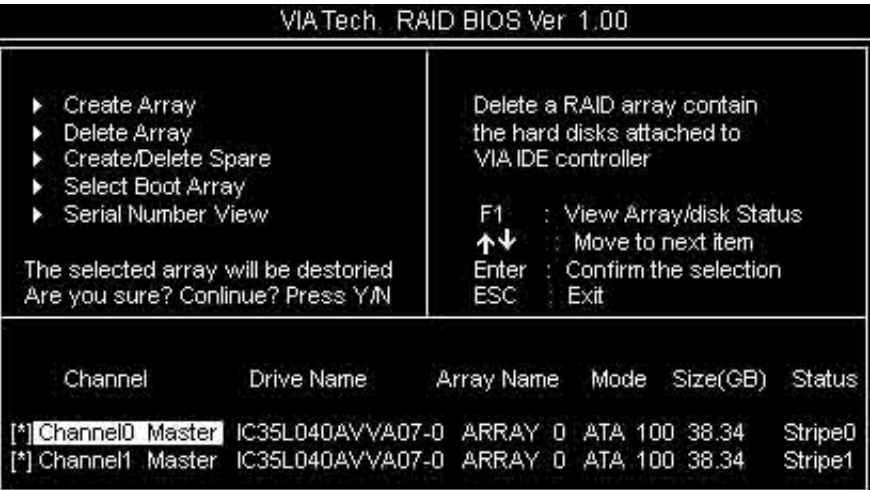

# ●重建被破坏 RAD

BIOS 在启动时, 会自动检测 RAID 盘, 如果有任意一个硬盘遭到破坏, 如电源线、Serial ATA 硬盘线没有接好,就会出现找不到。如下图

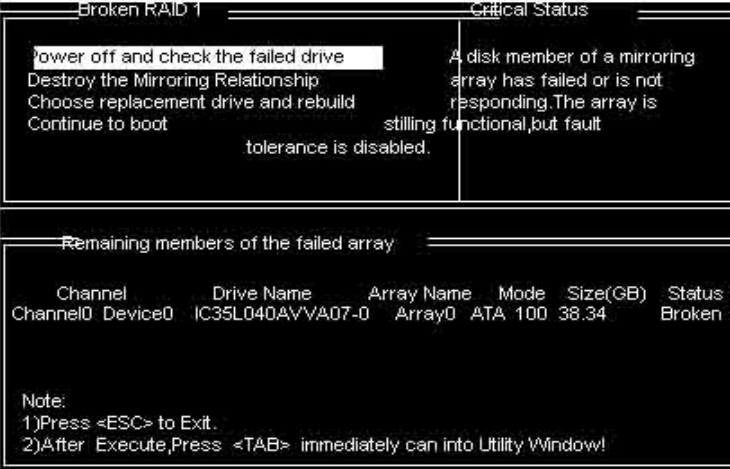

出现启动失败后,会让您检测硬件的连接和重新建立 RAID。

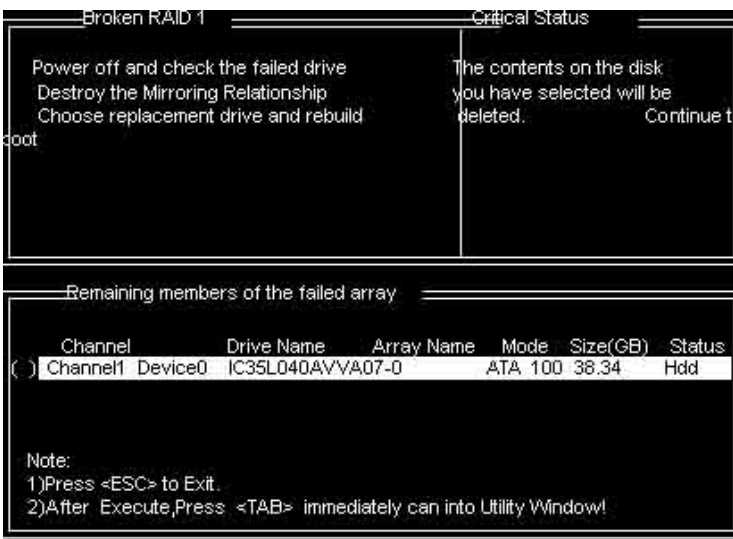

#### ●RAID 驱动安装

在 Windowns 系统里面, 您可以找到安装目录, 点击 Setup 安装就可 以了。也可以按提示,用浏览的方式安装。如图,提示找到新硬件。

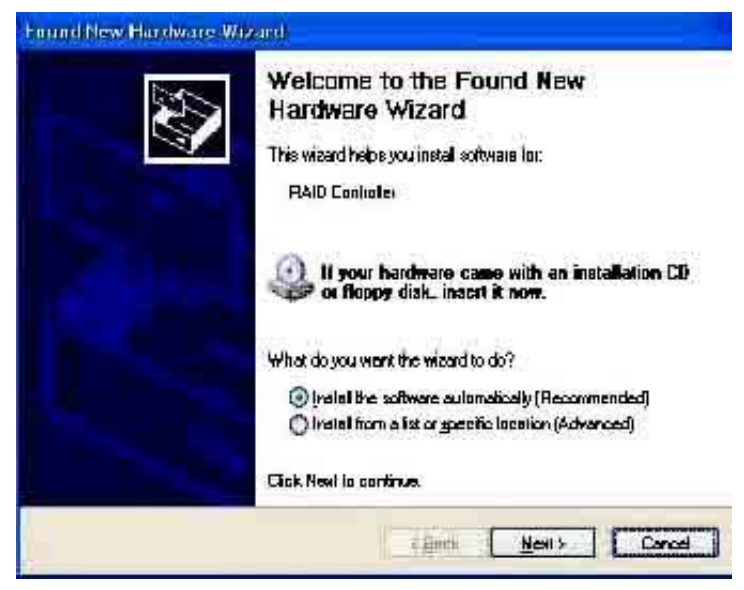

指定位置,找到驱动并安装好,如图

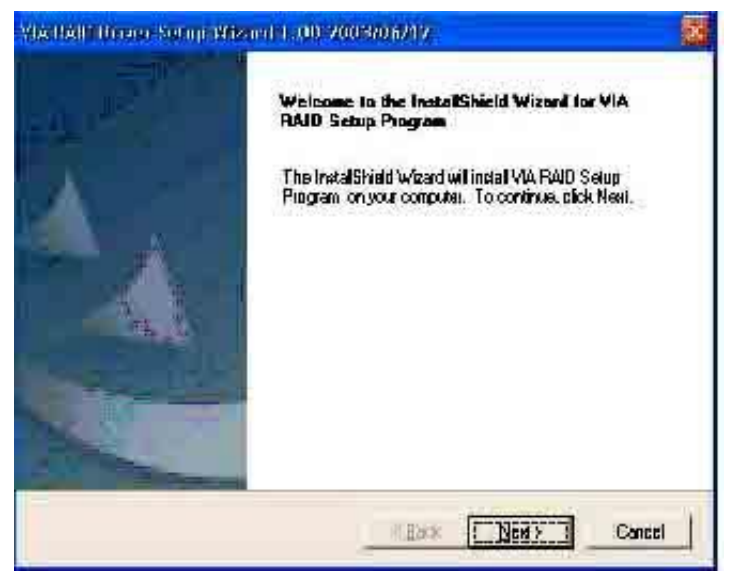

安装完成后,按 Finish 结束,重新启动

VIA PAID Driver Setua Wreard 1 (ii) 2003/06/12

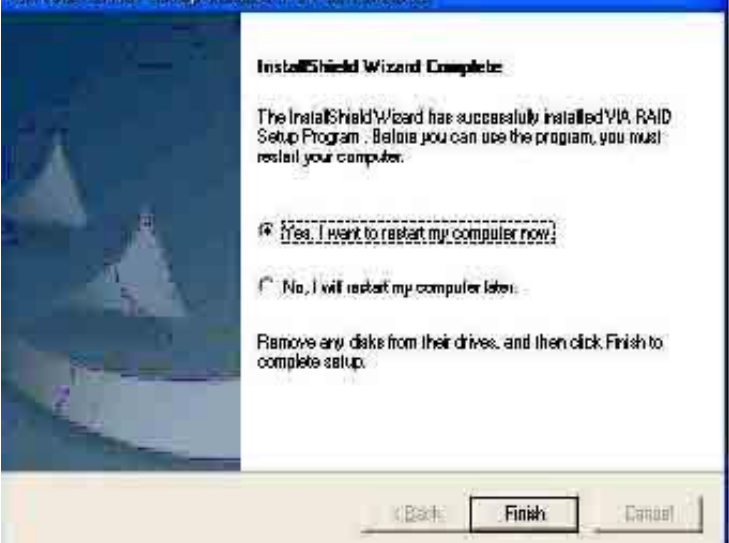

特别说明:

在您使用 RAID 模式安装 NT4.0/Win2000/XP/Server 2003 等系统,需 要做 驱动盘,将所需驱动拷贝入,作为驱动安装盘。安装系统时,按 F6 当系统提示" Press F6 if you need to install a third party SCSI or RAID driver...",插入所做的 A 盘, 选择所要安装的系统, 按 Enter, 拷 贝入 RAID 驱动,装要 RAID 驱动后, 就可以顺利安装系统了, 否则 会出现系统安装蓝屏而导致无法安装系统的问题。

#### 系 统 常 见 的 错 误 信 息

● 不正常的嘀声鸣叫

开机后,系统会发出不同嘀的声音来显示是否正常。若系统组装正确, 则会发出一短音,若 VGA 卡或 DIMM 插槽安装不正确,则会发出持 续的警告声。区分如下:

1 短:系统正常启动。表明机器没有任何问题。

2短: 常规错误,请进入 CMOS 安装, 重新设置不正确的选项。

- 1 长 1 短:内存或主板出错。
- 1 长 2 短: 显示器或显示卡错误。
- 1 长 3 短: 键盘控制器错误。检查主板。

1 长 9 短: 主板 BIOS 芯片错误, BIOS 损坏。更换 BIOS 芯片。 长响(长声):内存条未插紧或损坏。重插内存条,或更换内存。

#### ● BIOS ROM checksum error

BIOS 码为不正确。有此讯号时,系统会停止开机测试的画面。请与 经销商联络换新的 BIOS。

#### ● CMOS battery fails

CMOS 电池有问题不能正常运作。请与经销商联络换新电池。

#### ● CMOS checksum error

CMOS checksum 错误。请重新加载 BIOS 内定值,若依然出现此讯 号,请与经销商联络。

#### ● Hard disk initialize

硬盘初始化。出现 "Please wait a moment…",有些硬盘需多点时间 来做初始化的动作。

#### ● Hard disk install failure

确定硬盘是否连接正常,若是硬盘控制器有问题,请与经销商联络。

● Keyboard error or no keyboard present 系统无法识别键盘,先检查键盘是否连接正常,并确定键盘在初始化 前没有作键盘输入的动作。

● Keyboard is lock out- Unlock the key 确认主机 "键盘锁 KEYLOCK" 是否被激活。

● Memory test fails 内存侦测错误

● Primary master hard disk fail 第一组主要硬盘错误

● Primary slave hard disk fail 第一组次要硬盘错误

● Secondary master hard disk fail 第二组主要硬盘错误

● Secondary slave hard disk fail 第二组次要硬盘错误

# 六声道音效设置

您本次选用的七彩虹主板是六声道声卡芯片,可以实现两声道,四声 道,六声道的声音输出,下面介绍一下它们的几种不同的接法:

1. 两声道声音输出系统连接方法:

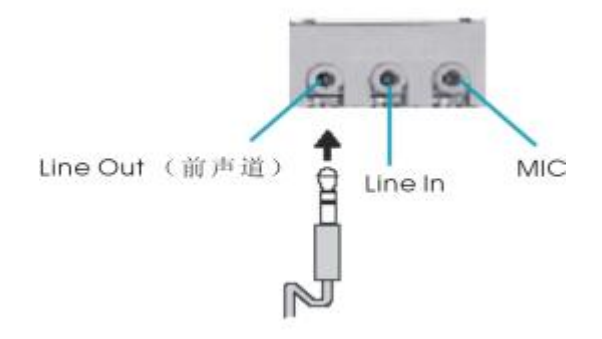

说明: Line Out, Line In 和 MIC 功能在 2 声道模式下都存在。

2.四声道声音输出系统连接方法:

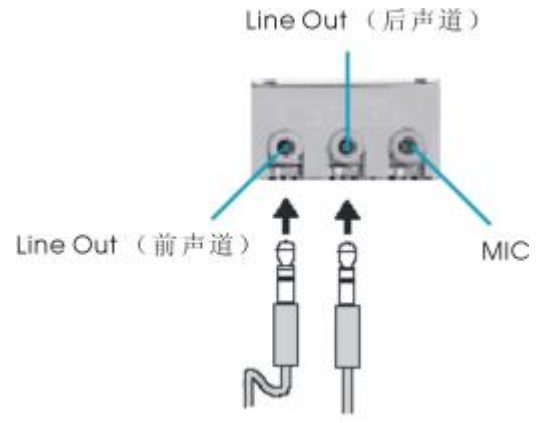

说明:在 4 声道设置下 Line In 被转换成 Line Out 功能。

3.六声道声音输出系统连接方法:

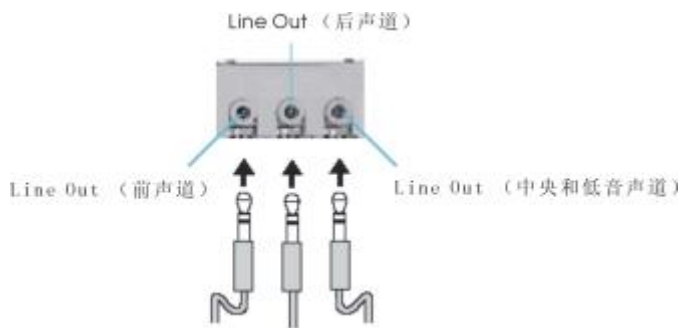

说明:在 6 声道设置下 Line In 和 MIC 都被转换成 Line Out 功能。 ●选择六声道设置

- 1. 双击 Windows 任务条中音频图标<sup>(9)</sup>;
- 2.在音效栏目中的环境下拉菜单中选择任一环绕音效;

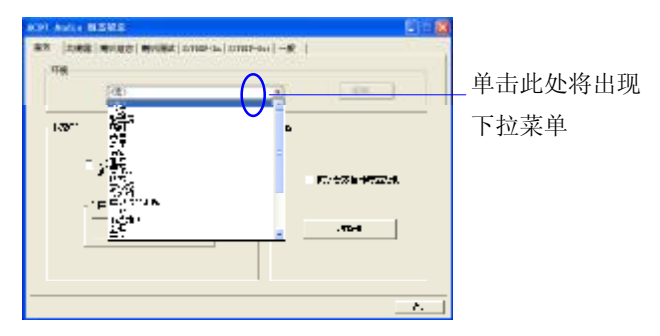

3.单击"喇叭组态"栏;

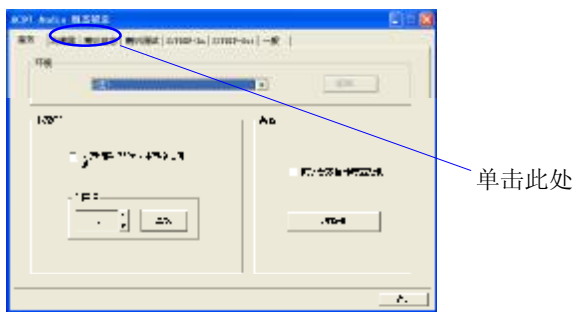

4. 以下 Windows 菜单出现;

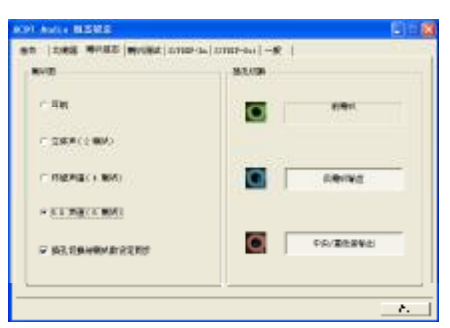

- 5.从"喇叭数"中选择"5.1 声道";
- 6.单击"确定"。

# ●测试六声道喇叭

- 1. 双击 Windows 条中音频图标 $\circledR$ :
- 2.单击"喇叭测试"栏;
- 3. 以下 Windows 菜单出现;<sub>中置输出</sub>

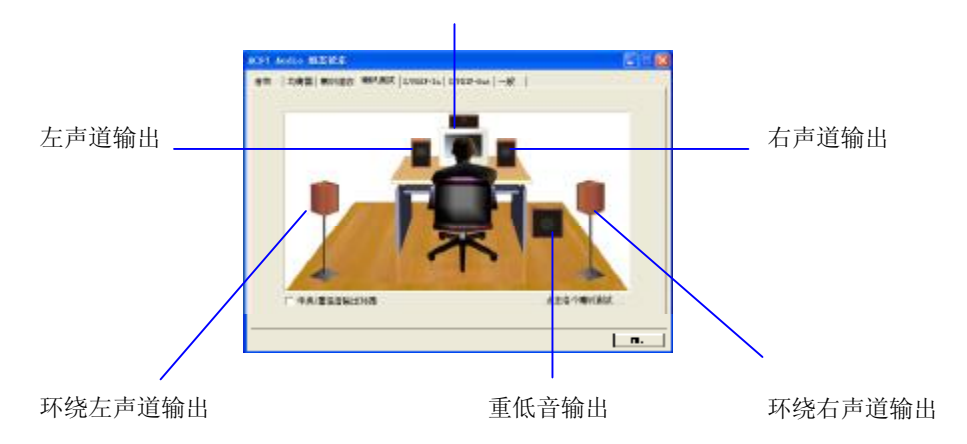

4.单击您想选择测试的音箱。

# **DOS** 模式下 **BIOS** 的更新方法如下:

- 首先请确认您的 BIOS 厂商(AMI/Award), 您的主板名称及版本
	- (一) 建立一片开机软盘: 放入一片软盘在 A 驱, 在 DOS 模式下 键入"Format A:/S",此时会格式化软盘并复制系统文件。
		- A.这个过程将会删除掉此软盘原有的文件。
		- B.过程中将会复制 4 个文件至软盘中,但只看得到 COMMAND.COM 文件。
		- C.软盘中请勿有 CONFIG.SYS 及 AUTOEXEC.BAT 文件
		- D.请将此软盘的防写孔设定为可写入状态。
	- (二) 网站上下载 BIOS 升级程序,将此文件存放在步骤 1.中的软 盘,闪盘或硬盘中。将 BIOS 文件和刷新工具一起拷贝到当 前目录下

用步骤 1.的开机软盘来重新开机,进入纯 DOS 模式。

- (三) 如果您的 BIOS 厂商为 AMI 请在 DOS 模式下键入: AMIFLASH.exe filename.xxx , 如果您的 BIOS 厂商为 Award 请 在 DOS 模 式 下 键 入 : AWDFLASH.exe filename.xxx,其中的 filename.xxx 是您所解压出的 BIOS 文件 , 然后再按"ENTER"。
- (四) 如果是 Award BIOS,你会碰到的第一个选项,它会问您是 否要将现在的 BIOS 程序存档,如果您可能在升级后想要恢 复为现行的版本,请选"YES",然后它会问您要用什么文件名 存档: 如果您不想将现行版本的 BIOS 文档存档, 请选 " NO"。如果是 AMI BIOS 要保存原文件,请输入: AMIFI ASH exe /S filename xxx (注意 S 后面没有空格)。
- (五) 下来第二个选项是问你:确定要升级吗?如果您选择了 "YES",那当BIOS升级程序在升级您的BIOS过程中,请不要 按到键盘,电源开关或 RESET 键。
- (六) BIOS 升级完成时,升级程序会问您要重新开机或关闭电脑, 当您选择完毕后,请将开机软盘取出。
- (七) 启动后,新 BIOS 版本将会出现在开机画面,至此您的 BIOS 就算升级成功。

- (八) 接着请按 "DEL" 键,以进入 COMS SETUP 画面,再载入 DEFAULT 值, 再根据您的需要去修改 BIOS 内容。
- (九) 特别注意:在刷 BIOS 前,请将主板上的 BIOS 的写保护设 置为可写状态。硬件部分请将 BIOS 写保护跳线设置为可 写,具体参考本手册的硬件安装部分;软件部分请将 BIOS Guardian 设置为 DISABLED。具体参看本手册的 BIOS 的 说明部分,否则会出现刷不进去的现象。

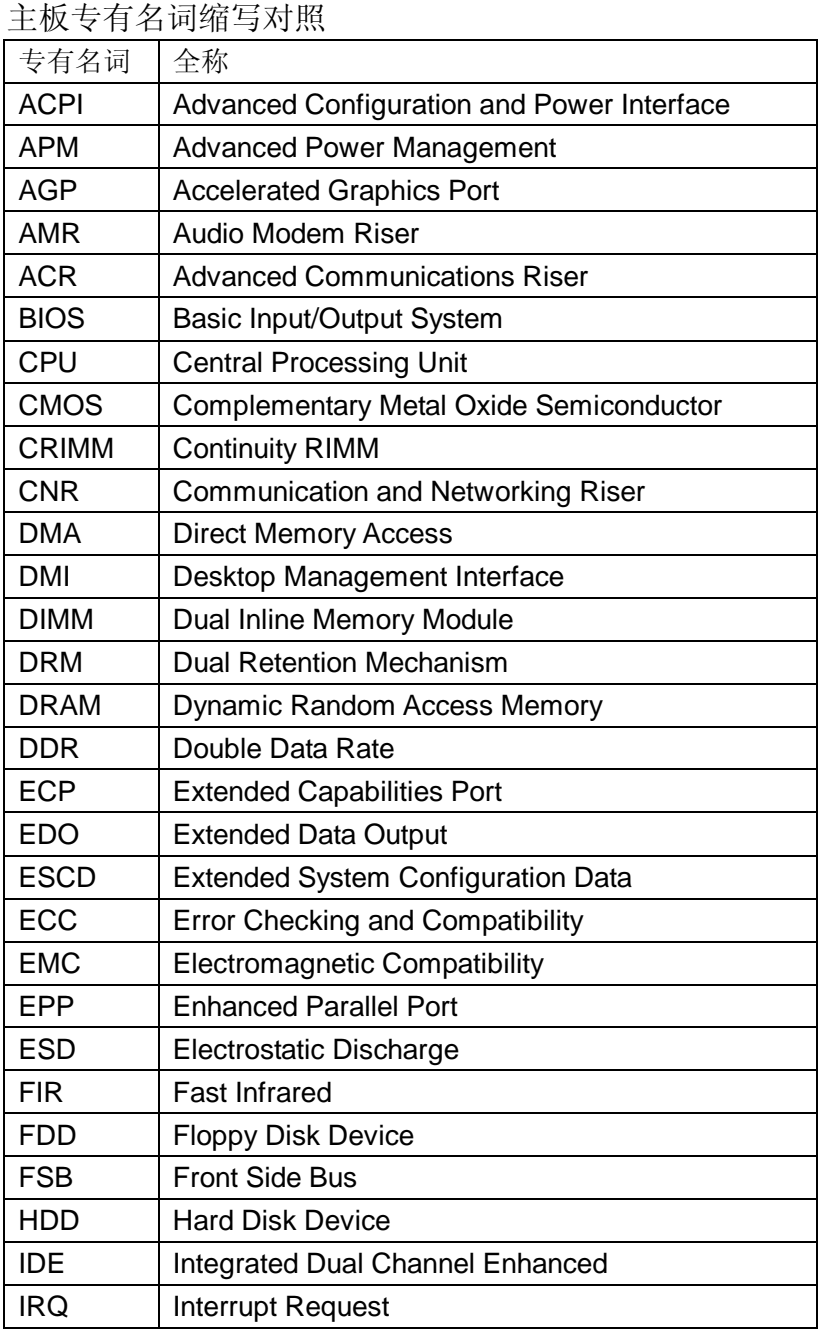

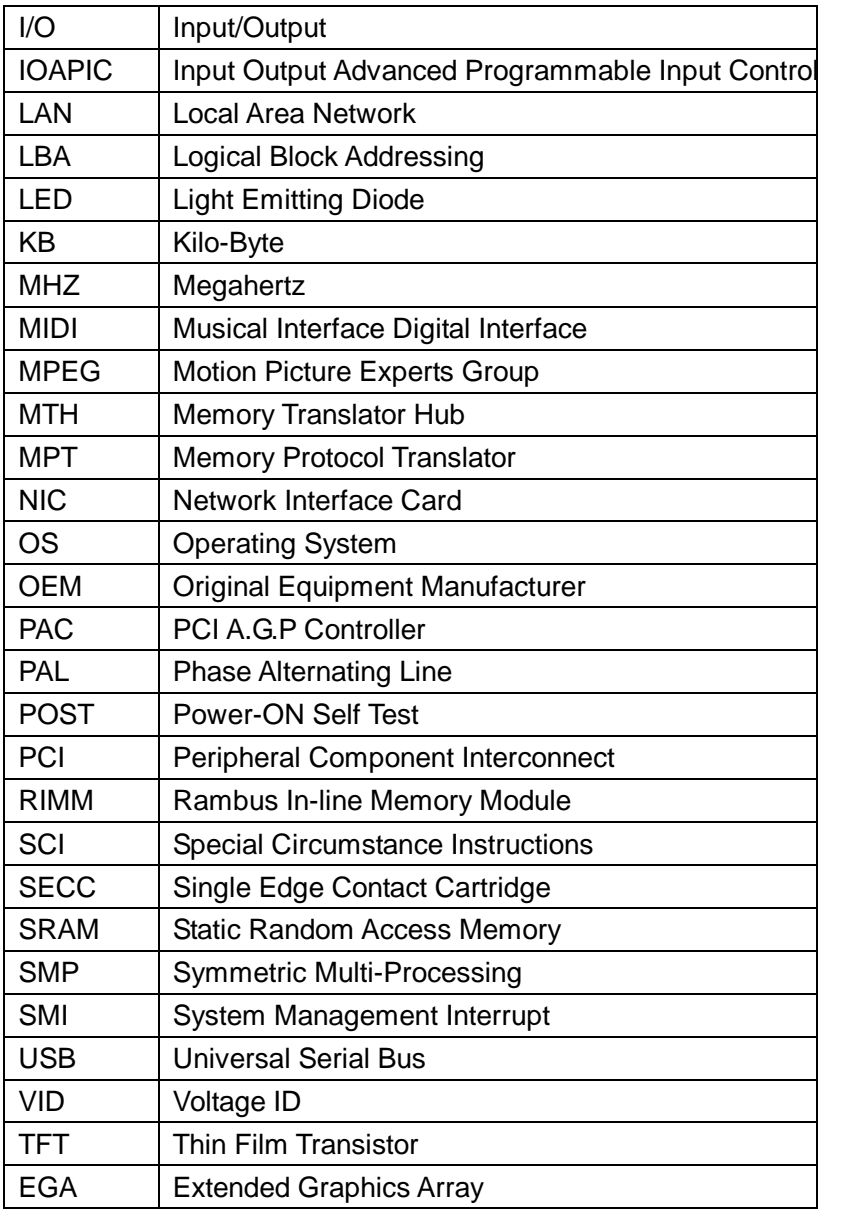
## 客户技术支持

七彩虹网站 <http://www.seethru.com.cn> <http://www.qicaihong.com> <http://www.colorful.com.cn>

七彩虹信箱 [support@seethru.com.cn](mailto:support@seethru.com.cn)

800 免费服务热线 800-830-5866

全国联保—请直接与各地分公司联系:

北京: 010-82613970 上海: 021-64389499 广州: 020-87569016

沈阳: 024-62125542 成都: 028-85210310 南京: 025-83692535

武汉:027-87851345